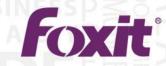

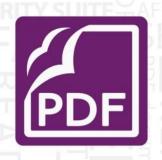

# User Manual

Foxit® PhantomPDF™ Express

**Microsoft** Partner Gold Independent Software Vendor (ISV)

©2014 Foxit Corporation. All rights reserved.

Copyright © 2014 Foxit Corporation. All Rights Reserved.

No part of this document can be reproduced, transferred, distributed or stored in any format without the prior written permission of Foxit.

Anti-Grain Geometry -Version 2.3

Copyright (C) 2002-2005 Maxim Shemanarev (<a href="http://www.antigrain.com">http://www.antigrain.com</a>) Permission to copy, use, modify, sell and distribute this software is granted provided this copyright notice appears in all copies. This software is provided "as is" without express or implied warranty, and with no claim as to its suitability for any purpose.

### **Contents**

| Contents                          | 2  |
|-----------------------------------|----|
| Chapter 1 – Introduction          | 4  |
| Foxit PhantomPDF Overview         | Δ  |
| About the User Manual             |    |
| Quick Installation Guide          |    |
| Quick Installation Guide          | 0  |
| Chapter 2 – Get Started           | 7  |
| Workspace Basics                  | 7  |
| Set Preferences                   | 10 |
| Chapter 3 – Read                  | 11 |
|                                   |    |
| Open & Close & Save PDFs          |    |
| Read                              | 13 |
| SharePoint Integration            | 30 |
| Select & Copy                     | 32 |
| Others                            | 34 |
| Chapter 4 – Create                | 38 |
| Create a PDF in Different Ways    | 38 |
| Chapter 5 – Edit                  | 44 |
| Undo and Redo                     | 44 |
| Links                             |    |
| File Attachments                  |    |
| Bookmarks                         |    |
| Images                            |    |
| Work with Video & Audio           |    |
|                                   |    |
| Chapter 6 - Comments              | 68 |
| Use Different Comments Tools      | 68 |
| Change the Appearance of Comments | 79 |
| Work on Comments                  | 82 |
| Chapter 7 – Forms                 | 00 |
| CHADLEL / = FOLIUS                | 90 |

| Interactive Form and Non-interactive form | 90  |
|-------------------------------------------|-----|
| Fill in PDF Forms                         | 90  |
| Comment on Forms                          | 92  |
| Import/Export Form Data                   | 93  |
| Chapter 8 - Signature                     | 94  |
| Quick PDF Signature                       | 94  |
| Digital Signature                         | 95  |
| Chapter 9 – Print                         | 98  |
| Print a PDF document                      | 98  |
| Print Dialog                              | 99  |
| Set Foxit PhantomPDF Printer Properties   | 101 |
| Chapter 10 – Appendices                   | 104 |
| Shortcut Keys                             | 104 |
| Command Lines                             | 107 |
| Get Help                                  | 108 |
| Ticket Support                            | 108 |
| Technical Support                         | 108 |

### **Chapter 1 – Introduction**

#### **Foxit PhantomPDF Overview**

Foxit PhantomPDF, small and fast, provides various advanced features, allowing you to produce great looking PDF documents and forms quickly, affordably, and securely. Foxit PhantomPDF comes in three editions: Foxit PhantomPDF Express to fit the different basic needs of home/home offices, with features such as PDF viewing, creating, commenting, etc.; and Foxit PhantomPDF Standard/Business to fit large enterprises, with features like object editing, PDF security, GPO, creating interactive forms, JavaScript, etc.

| Feature Comparison Sheet                                 | Foxit PhantomPDF Express | Foxit PhantomPDF Standard/ Business |
|----------------------------------------------------------|--------------------------|-------------------------------------|
| Create PDF from Microsoft Word, Excel and PowerPoint,    | •                        | •                                   |
| scanner, blank page, printer                             |                          |                                     |
| Convert PDF to Microsoft® Office, RTF, HTML, text, and   |                          |                                     |
| image formats                                            |                          | _                                   |
| Read and search PDF portfolios                           | •                        | •                                   |
| Read out loud                                            | •                        | •                                   |
| Bundled PDF IFilter for desktop systems, allowing PDF    |                          |                                     |
| documents to be searched with Windows search             | •                        | •                                   |
| technologies                                             |                          |                                     |
| Add, edit, delete and manage document hyperlinks,        |                          |                                     |
| bookmarks, image and multimedia annotations              | •                        | •                                   |
| Compare documents                                        |                          | •                                   |
| Paragraph edit with automatic reflow and reformat        |                          | •                                   |
| Add, edit, delete and manage text, image and path        |                          |                                     |
| objects                                                  |                          | •                                   |
| OCR text recognition to create searchable and selectable |                          |                                     |
| documents                                                |                          | _                                   |
| Add, manage, view, navigate, Import/Export, and          |                          |                                     |
| summarize document comments                              | •                        | _                                   |
| PDF optimizer                                            |                          | •                                   |

|                                                                                                    |   | sei iviuituut                   |
|----------------------------------------------------------------------------------------------------|---|---------------------------------|
| Form filling, Import/Export form data, reset form fields                                                         | • | •                               |
| Form field recognition and Form designer assistant                                                               |   | •                               |
| JavaScript support                                                                                               |   | •                               |
| Draw and edit form controls (text fields, buttons,                                                               |   |                                 |
| drop-down lists, check boxes, radio buttons and digital signature fields)                                        |   | •                               |
| PDF Sign - Add, edit, delete and manage an image of your signatures to PDF files                                 | • | •                               |
| Add, edit, delete and manage digital signatures to PDF files                                                     |   | •                               |
| Validate digital signature                                                                                       | • | •                               |
| Add, edit, delete and manage passwords and certifications secure encryption and permission controls to PDF files |   | •                               |
| Microsoft Active Directory Rights Management Service                                                             |   |                                 |
| Decryption and Encryption                                                                                        |   | ( <i>Business</i> Edition only) |
| Redaction                                                                                                    |   | •                               |
|                                                                                                    |   | ( <i>Business</i> Edition only) |
| SharePoint PDF file checkout and check-in                                                                        | • | •                               |

#### Foxit PhantomPDF Express

Foxit PhantomPDF *Express* provides the high end features you need for free. It is small, incredibly fast, and highly accurate for converting popular file formats to professional quality PDF documents with one click of the mouse, while retaining the look and feel of the original documents.

- XFA Form Filling
- One Click PDF Creation
- Convenient Annotation
- Advanced Search
- <u>Digital Signature Validation</u>

#### Foxit PhantomPDF Standard/Business

Foxit PhantomPDF Standard/Business provides business the security that ensures regulatory compliance and corporate governance of their important documents and archives and to ensure documents don't change after they are approved. It stands up to the demands of large enterprises but lightweight enough to easily deploy to thousands of users without exhausting resources. Supports the right features at the right price with the quality and support you expect from an enterprise solution.

- Redaction (Business Only)
- Document Certification (Business Only)
- XFA Form Filling
- Bates Number (Business Only)
- Read out Loud
- Microsoft® Active Directory® Rights Management Service Protector and Policy Manager (Business Only)
- High Compression (Business Only)

#### **About the User Manual**

This user manual covers all features included in Foxit PhantomPDF Express.

#### **Quick Installation Guide**

To get installation, upgrading, registration, uninstallation and update instructions step by step, please refer to Foxit PhantomPDF  $\mathbf{Quick\ Installation\ Guide\ }$ .

**Note:** Please go to **FILE** > **Preferences** > **Trust Manager** to disable the safe reading mode first, and then double click **File Attachment icon** to open the attached **Quick Installation Guide**.

### Chapter 2 - Get Started

The Foxit PhantomPDF *Express* workspace is packed with tools that help make working with PDF files easier, and is organized into a document pane, a navigation pane, toolbar pane menu bar and status bar. A good way to get up to speed in using Foxit PhantomPDF *Express* is by familiarizing yourself with its workspace.

### **Workspace Basics**

Foxit PhantomPDF provides an intuitive user interface with a menu bar, a toolbar, a navigation pane, work area and status bar.

#### Menu Bar and Context Menus

Foxit PhantomPDF provides menus like FILE, HOME, EDIT, COMMENTS, and more. And it has numerous context-sensitive menus which appear when you right-click an object in the workspace. A context menu displays commands that relate to the item or area clicked.

#### **Toolbar**

The Ribbon toolbar displays different tools of each menu.

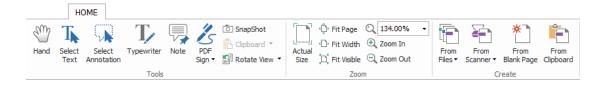

Toolbar under HOME menu

**Note:** Position the pointer over a tool to see a description of the tool.

#### Show/Hide Toolbar

To show/hide all toolbars, please do the following:

- To collapse/expand the toolbar, please click or in the upper right corner.
- Right-click toolbar and check Minimize the Ribbon option to hide the ribbon toolbar and uncheck the option to show it.

#### **Navigation Pane**

#### Show or hide the navigation pane

The buttons on the left side of the navigation pane provides easy access to various panels, such as the Bookmarks panel button and the Pages thumbnails button.

- To show the navigation pane, use keyboard shortcut F4.
- To open a navigation pane, click its button on the left side of the navigation pane.
- To close the navigation pane, use keyboard shortcut F4, or click the button for the currently open panel in the navigation pane.

**Tip:** To show or hide the navigation pane, you can also click on the ▶ / ◀ button at the top right corner of the navigation pane.

#### Adjust the navigation pane

Like the toolbars, the navigation pane can be docked in the navigation pane or float anywhere in the workspace. You can choose to hide or close the panels that you don't need and open the ones you do. What's more, you can also adjust the width of the navigation pane easily.

1. Viewing a panel in the navigation pane

By default, all the panels dock in the navigation pane with a set of panel buttons appearing on the left side of the work area. Do the following:

- Select the button for the panel on the left side of the navigation pane.
- 2. Changing the display area for navigation pane
- To change the view area of the navigation pane, drag its right border to adjust the width.
- To minimize or maximize the navigation pane, click on the button at the top right corner of the navigation pane.
- 3. Docking or floating a navigation pane
- To float a navigation pane, drag the panel button into the document pane.
- To move a panel, drag it by its panel button to another location.
- To dock a floating panel, double-click its title bar.

#### **Working with Layers**

A layer or as it is more formally known Optional Content Groups (OCG) is a dictionary representing a collection of graphics that can be made visible or invisible dynamically by users of viewer applications. In a PDF file, each layer may hold any portion of the document's objects, and

layers may be made visible or invisible, showing or hiding their contained objects, in any combination.

With Foxit PhantomPDF, you can control the display of PDF layers with the Layer panel. For example, you may divide background imagery, main content areas, and advertisements amongst their own top-level layers, and easily hide the layers that you don't want others to view.

#### Show or hide PDF layers

In a PDF, information can be stored on different layers. To show or hide related content stored in a variable number of separate layers, you can simply refer to the Layer panel on the left side of the work area. Please note that you cannot create or edit layers in Foxit PhantomPDF; however, you can view layers and choose to show or hide the content associated with each layer.

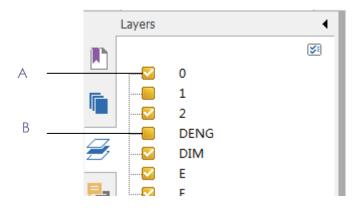

Layer Panel

- A. A checkmark indicates a displayed layer
- B. Hidden layer
- 1. Open the Layer panel, and then do one of the following:
  - To hide a layer, uncheck the layer.
  - To show a hidden layer, click the empty box and a checkmark will appear.
- 2. From the Option menu at the top right corner of the Layer panel, choose one of the following:
  - List Layers for All Pages Shows every layer across every page of the document.
  - List Layers for Visible Pages Shows layers only on the visible pages.
  - Reset to Initial Visibility Resets layers to their default state.
  - Expand All Expands all layers.
  - Collapse All Collapses all of the current layers in the view.

#### Status Bar

The status bar is an area of the workspace that displays the page number where you are, the number of total pages, page transition buttons, zoom buttons, etc. for view setting. The status

bar is open by default when you open a PDF. In the VIEW ribbon, the items on the View Setting tab help you to show or hide the status bar.

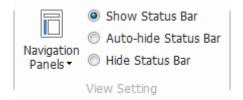

**Show Status Bar**: If you check it, the status bar will appear in the bottom of the workspace.

**Auto-hide Status Bar**: If you check it, the status bar is hidden. But if you put the cursor near the bottom of the page, the status bar will appear.

Hide Status Bar: If you check it, the status bar will be hidden.

#### **Set Preferences**

Many program settings are specified in the Preferences dialog box, including settings for File Associations, Forms, Full Screen, General, History, Languages, Page Display, Reading, Signature, and Trust Manager. Once you set preferences, they remain in effect until you change them.

- 1. Choose FILE > Preferences.
- 2. Under Categories, select the type of preference you want to change.

### Chapter 3 - Read

After getting acquainted with the workspace and the basic tools, you can start the journey of PDF reading. You can open a PDF, reach a specific page easily, adjust the view of a document, read pure texts by text viewer tool, view documents while listening to them, and more. Foxit PhantomPDF also provides a new feature to view PDF portfolios.

### Open & Close & Save PDFs

#### **Open PDFs**

#### Open PDFs in Foxit PhantomPDF

Do one of the following:

- Choose FILE > Open, or click the Open button on Quick Access toolbar. In the Open dialog box, select the file name, and click Open. PDF documents are usually identified with .pdf extension.
- Open the Foxit PhantomPDF window, drag and drop the PDF file into the Foxit PhantomPDF window.

**Note:** You can open more than one PDF document within the same Foxit PhantomPDF application. When you open more than one file at a time, you can navigate the PDF files easily by clicking the corresponding tabs or file names under the Window menu.

#### **Open PDFs from Desktop or within Other Applications**

If you set Foxit PhantomPDF as your default viewer for PDF files, you are able to launch and open PDF files in the following applications:

- Email Application: in your email applications, you can double-click the attachment icon to open the document.
- Web Application: you can open a PDF document by clicking on the PDF file link in your web browser. Also, you can view the PDF content embedded in the HTML.
- File System: double-click the PDF file icon in your file system.

#### Open a secured PDF document

If you receive a PDF that is protected by security features, you may need a password to open the document. Some protected documents have other restrictions that prevent you from printing, editing, copying, etc.

- When opening a protected PDF, you will be prompted to enter the password.
- When trying to copy or edit a secured PDF, you will be prompted that you are prohibited to do it without the owner's permission.

If you open a PDF which is encrypted by AD RMS feature of Foxit PhantomPDF *Business* with other PDF programs, a wrapper (which is actually a PDF page) will prompt you to download Foxit PhantomPDF to open the PDF. If you want to edit the wrapper content, please save the updated content as a PDF file named as "wrapper PDF" and place it within the PhantomPDF installation directory.

#### Retrieve recently opened documents from within Foxit PhantomPDF

In "FILE" pull-down menu, you will be able to instantly retrieve recently opened documents. Foxit PhantomPDF provides a list of recently opened PDF documents. Choose FILE > Open > Recent Files List.

**Note:** To customize the number of document in recently used list, please choose **FILE** > **Preferences** > **History**.

#### Save PDFs

#### Save a copy of a PDF

- 1. Choose FILE > Save As.
- 2. In the Save As dialog box, enter the filename and location, and click **Save**.

#### Save a PDF as a TXT

- 1. Choose **FILE** > **Save As**.
- 2. Choose the extension name from the Files of Type Option in the Save As dialog box.
- 3. Enter the filename and location, and click Save.

**Note:** This function allows PDF documents to appear, for confidential purposes; in different file types as if they were created on a different platform other than PDF.

#### **Close a PDF**

Do the following:

If you are in multi-tab browsing, to close the current PDF file click the file's **Close** button in the tab bar instead of the Foxit PhantomPDF application window, or double-click the tab, or click FILE > Close. To close all PDF files, click the **Close** button in the Foxit PhantomPDF application window.

If you are in single document interface mode, just click the **Close** button in the Foxit PhantomPDF application window.

#### Read

Foxit PhantomPDF enables you to retrieve recently opened documents, as well as provides different ways for you to read PDF files: multi-tab reading and single document reading.

#### Multi-tab Reading & Single Document Reading

#### **Multi-tab Reading**

The multi-tab browsing feature enables you to open multiple files in a single instance. Newly opened PDFs will be displayed in tabs.

To enable tabbed browsing, go to FILE > Preferences > Documents > Open Setting > uncheck Allow Multiple Instances.

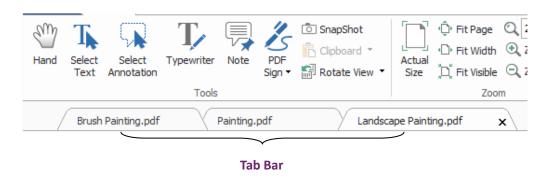

#### **Single Document Reading**

Create a new window when you double-click to open a new PDF file.

To enable single document interface mode, go to FILE > Preferences > Documents > Open
 Setting > check Allow Multiple Instances.

#### **Read Contents**

#### **Go to Specified Page**

Click the **First Page**, **Last Page**, **Previous Page** and **Next Page** in the **Go To** ribbon under the **VIEW** menu or in the status bar to view your PDF file. You can also input the page specific page number to go to that page. The **Previous View** lets you return to the previous view and **Next View** goes to the next view.

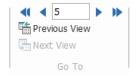

13

#### Read with Bookmark

To jump to a topic using bookmarks, click the **Bookmark** button on the left Navigation pane. And then click the bookmark or right-click the bookmark and choose **Go to Bookmark**. Click the plus (+) or minus (-) sign to expand or collapse the bookmark contents.

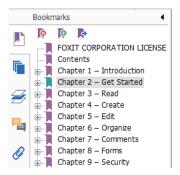

#### **Read with Page Thumbnail**

To jump to a page with page thumbnails, click the Page **Thumbnails** button on the left Navigation pane and click its thumbnail. To move to another location on the current page, drag and move the red box in its thumbnail. To resize a page thumbnail, right-click on the thumbnail and choose "**Enlarge Page Thumbnails**" or "**Reduce Page Thumbnails**".

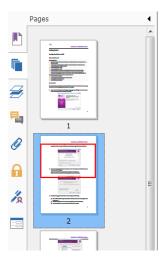

#### **View PDF Portfolios**

PDF portfolios are a combination of files with different formats such as Word Office files, text documents and Excel files. Foxit PhantomPDF provides viewing and printing PDF portfolios and searching keywords in PDFs in the portfolio.

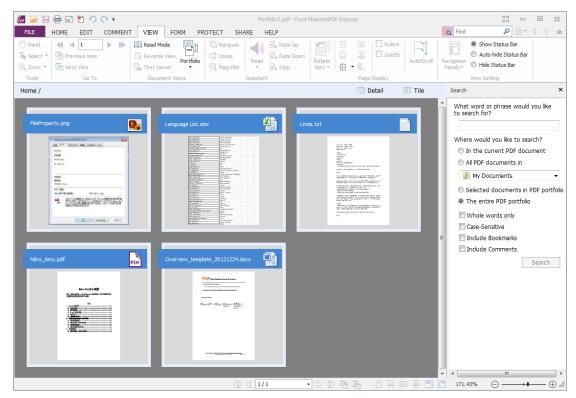

A Sample PDF Portfolio

- Download a Sample PDF portfolio (preferably with files in different formats).
- Open it in Foxit PhantomPDF by right clicking and "Open with Foxit PhantomPDF 6.0".
- Navigate through different files in the portfolio.
- Search in portfolio by typing keywords in Search box or using shortcut keys CTRL+ Shift
   + F.

#### **Search & Index in PDFs**

#### **Find Text**

To quickly find texts you are looking for, follow the steps below:

- Select the Find Field Find on the menu bar. Click to set the search criteria.
  - A. Whole words only -- limits the search to match only whole words. For example, if you search for the word *Read*, the word *Reader* will not be found.
  - B. Case-Sensitive -- makes the search case-sensitive. For example, if you search for the word *text*, the words *Text* and *TEXT* will not be found.
  - C. Include Bookmarks -- enables you to search for a word in the whole text, including bookmarks.
  - D. Include Comments -- enables you to search for a word in the whole text, including

comments.

- Type the text in the field and press **Enter** button. Foxit PhantomPDF jumps to the first instance of the search term, which appears highlighted.
- Click and or press shortcut keys **Shift+F3** and **F3** to find previous or next result, or press Enter to find the next result.

Foxit PhantomPDF supports the advanced search function which enables you to search a string in a single PDF file, multiple PDF files under a specified folder or PDFs in a PDF portfolio. When the search finishes, all occurrences will be listed in a tree view, allowing you to quickly preview the context and jump to specific locations.

To do the advanced searching, do as below:

- Click the search button , in the Search box, type the text you want to search for, specify the search range, and do any of the following:
  - A. Whole words only -- limits the search to match only whole words. For example, if you search for the word *Read*, the word *Reader* will not be found.
  - B. Case-Sensitive -- makes the search case-sensitive. For example, if you search for the word *text*, the words *Text* and *TEXT* will not be found.
  - C. Include Bookmarks -- enables you to search for a word in the whole text, including bookmarks.
  - D. Include Comments -- enables you to search for a word in the whole text, including comments.
- Click Search button. Foxit PhantomPDF jumps to the first instance of the search term, which
  appears highlighted. And all occurrences will be listed in a tree view, allowing you to quickly
  preview the contexts and jump to specific locations.
- Press **New Search** in the search box to find next text or press the **Close** button at the top of the search box to finish searching.

#### **Move and Resize Search Box**

The advanced search box can float or be docked. You can also resize the box with ease.

- To float the docked search box, please double-click the title bar.
- To move the floating search box, drag it by its title bar to another location in the work area.
- To resize the search box, drag any corner point to adjust.
- To dock the floating search box, double-click again the title bar.

#### **Adjust Page View**

Foxit PhantomPDF provides multiple tools that help you adjust the view of your PDF documents, such as the page magnification and the display of pages.

#### **Adjust Page Magnification**

Do one of the following procedures:

- 1. Click the **Zoom In** tool or **Zoom Out** tool on the **HOME** menu > **Zoom** tab.
- 2. Right-click the document pane and select **Zoom In** or **Zoom Out**.

**Note:** If you press the Ctrl key while scrolling the mouse wheel, then the tool will zoom in/out on the page based on the scrolling direction.

- 3. Select or input a magnification percentage in the **Zoom To** Area 

  144.01% 

  ▼ on the same tab
- 4. Using the Marquee tool
- Choose the Marquee tool Marquee on the VIEW menu > Assistant tab.
- The cursor changes into . Drag a rectangle on the page or just click on the page to increase the magnification by one preset level, centering on the point where you clicked.
- Choose the Marquee tool, the cursor changes to  $\bigcirc$  as Ctrl-click on the page. Drag a rectangle on the page or just click on the page to decrease the magnification.
- 5. Using the Loupe Tool
  - Choose the Loupe Tool Loupe on the VIEW menu > Assistant tab.
  - Move the loupe tool to the places you want to view, you will see the amplificatory or decreased objects in the Loupe Tool dialog box.
  - (Optional) Select the Lock option in the Loupe Tool dialog box. Click the area of the
    document you want to view in closer detail. A red rectangle appears in the document,
    corresponding to the area shown in the Loupe Tool window. You can drag or resize the
    rectangle to change the Loupe tool view.
  - To change the scale ratio of the Loupe Tool, you can either enter a value in the zoom text box, or drag the slider in the Loupe Tool dialog box.

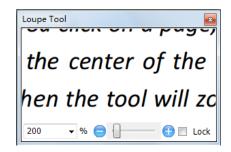

6. Using the Magnifier tool

You can easily magnify areas of the PDF files as you work on Foxit PhantomPDF with this

free tool. It is especially useful for visually impaired people with some functional vision.

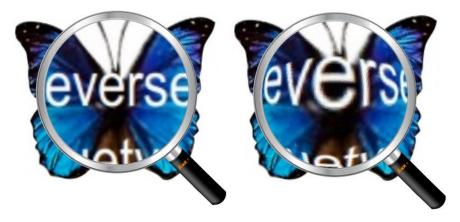

Magnifier

Fisheye Magnifier

- Choose the Magnifier Magnifier on the VIEW menu> Assistant > Magnifier.
- Move the Magnifier to the places you want to view.
- To switch between Magnifier and Fisheye Magnifier, press the left mouse button.
- To change the size of magnifier window, press the right mouse button.
- To turn off the Magnifier, choose any other tools.

#### Resizing a Page to Fit the Window

There are three types for you to choose:

- To resize the page to fit entirely in the document pane, click the Fit Page button on
   VIEW > Zoom, or right-click the Document Pane and choose Fit Page.
- To resize the page to fit the width of the window, click the Fit Width button on VIEW>
   Zoom, or right-click the Document Pane and choose Fit Width. Part of the page may be out of view.
- To resize the page to its actual size, click the **Actual Size** button on **VIEW** > **Zoom**, or right-click the Document Pane and choose **Actual Size**.
- To resize the page to fit the visible width of the window, removing the margins, click the Fit
   Visible button on VIEW > Zoom.

#### **Adjust the Page Display**

To change the Page Orientation, do one of the following:

- Click the **Rotate View** button on the **HOME** menu > **Tools** tab.
- Click the **Rotate View** button on the **VIEW** menu > **Page Display** tab. Click the **Left** button to rotate the page view counterclockwise or click the **Right** button to rotate the page view clockwise.
- Right-click the document pane and choose the **Rotate Right** tool.

**Note:** You can change the page view in 90-degree increments, but the change only affects screen display instead of its actual orientation. You cannot save the changes in page view.

To change the page display, Foxit PhantomPDF provides the following page layouts:

- Single Page Displays one page in the document pane at a time.
- Continuous - Arranges the pages in the document pane in a continuous vertical column.
- Facing Arranges the pages side by side, displaying only two pages at a time.
- Continuous Facing Arranges the pages side by side in a continuous vertical column.
- Show Cover Page During Facing —If a document has more than two pages, the first page can be displayed alone on the right side of the document pane in Facing and Continuous Facing views.
- Split View a PDF with the document pane divided into two panes (Split command) or four panes (Spreadsheet Split command).

Note: To restore single-pane view, choose VIEW menu > deselect Split/Spreadsheet Split.

With **Split view**, you can scroll, change the magnification level, or turn to a different page in the active pane without affecting the other pane.

The **Spreadsheet Split** view is useful if you want to keep column headings and row labels visible while scrolling through a large spreadsheet or table. In this mode, changing the magnification in one pane changes the magnification in all panes. Also, scrolling is coordinated between the panes. Scrolling a pane horizontally also scrolls the pane above or below it; scrolling vertically also scrolls the pane to the left or right of that pane.

#### **View Mode**

#### **Read Mode**

User interface settings, such as the navigation pane, toolbar, and status bar, will be hidden when a PDF is displayed in Read Mode. The document pane is enlarged, reducing wasted reading space while leaving the menu bar available for necessary operations.

To view a document in Read Mode, please choose one of the following:

- Click the Read Mode button Read Mode on the VIEW menu > Document Views tab.
- Press the shortcut key "Ctrl + H" on the keyboard.
- Right-click the document pane and select Read Mode.

In Read Mode, a basic toolbar will float when the cursor is put at the bottom of the screen. This offers basic tools, such as save, print, zoom in/out, etc.

If you open multiple PDFs, please press "Ctrl + Tab" on the keyboard to switch through them in Read Mode.

To exit the Read Mode, please do any of the following:

- Click the Read Mode button Read Mode on the VIEW menu > Document Views tab.
- Press the shortcut key "Ctrl + H" on the keyboard.
- Click the Read Mode button and on the floating basic toolbar at the bottom of the screen.

#### **Full Screen Mode**

In Full Screen mode, Foxit PhantomPDF Document Pane fills the entire screen, with Menu Bar, Toolbar, Status bar, and Bookmarks panel hidden behind. The mouse pointer remains active in Full Screen mode so that you can click links.

- 1. To set Full Screen preferences, please go to **FILE > Preferences > Full Screen**.
- 2. To enter Full Screen mode, please do one of the following:
  - Right-click the Document Pane and select Full Screen.
  - Press the shortcut key F11.
- 3. To adjust the view in Full Screen mode, right-click the document and work with the Context Menu.

**Note:** This feature will not be available unless you clear **Left click to go forward one page; right click to go back one page** checkbox in the Preference > Full Screen.

- 4. To exit Full Screen mode:
  - Press Esc key.

• Press the shortcut key F11.

#### 5. Page Transition in Full Screen

If you want to set page transition to all PDF documents opened by Foxit PhantomPDF, please choose FILE > Preferences > Full Screen. Foxit PhantomPDF supports page transition to turn pages in Full Screen mode. It helps you to turn pages as the transition feature in Microsoft Power Point. There are 11 transition types: Split, Blinds, Box, Wipe, Dissolve, Glitter, Fly, Push, Cover, Uncover and Fade. Also, you could set the direction for the transition.

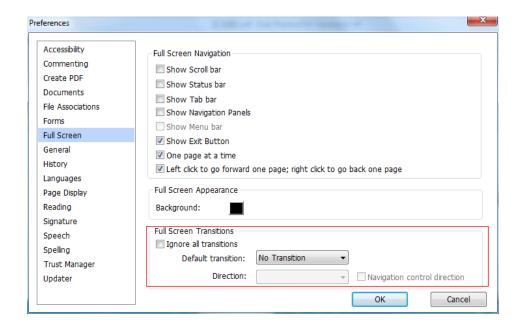

#### **Reverse View**

To read documents in a backward order, please do one of the following:

- Choose VIEW > Document Views > Reverse View Reverse View
- Right-click on the document pane and choose Reverse View.

#### **Text Viewer**

With Foxit Text Viewer, you can work on all PDF documents in pure text view mode. It allows you to easily reuse the texts scattered among images and tables, and acts like Notepad. Also, you can adjust some settings to meet your needs.

To Enter Text View mode, do one of the following:

- Choose VIEW > Document Views > Text Viewer.
- Press the shortcut key Ctrl + 6.

#### ♦ Customizing Text Viewer

As soon as Text Viewer is activated, you can use the Font Setting Tools to customize your own work area. Right-click the text area to select **Font Setting**.

- 1. To change text font when reading with Text Viewer
- Right-click and choose Font Setting > Font....
- Choose Font name, Font Style, Font Size, Effects, Color and Script from respective fields in Font dialog box. The suggested font for best screen display is Courier New.

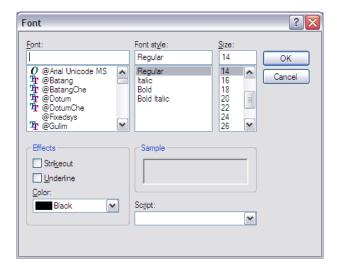

- 2. Toggle between regular style and Bold style, choose Font Setting > Bold.
- **3.** Toggle between regular style and Italic style, choose **Font Setting** > **Italic**.
- **4.** Change the text color.
- Right-click and choose Font Setting > Color....
- Text Viewer Colors dialog box pops up.

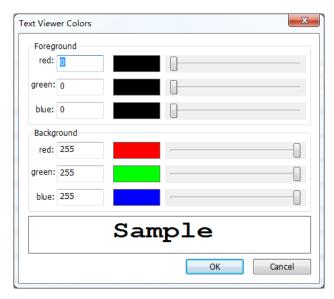

- Drag respective sliders or type the value to change the Foreground (Font) Color and Background (page) Color. You can preview the changes in the box with a word "Sample".
- Click OK to complete the procedure, or click Cancel to abandon the changes.

#### 5. Change Text Viewer settings

- Right click the text area > select **Setting...**
- The text Viewer Settings dialog box pops up.

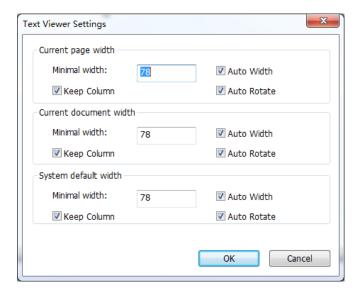

- Below are the text viewer settings:
  - A. Set page width at three different levels: Current page width, Current document width and System default width.
  - B. Minimal width the valid value for this field is 0-1024. It is set to 78 by default.
  - C. Keep Column for PDF tables or text columns, you can check Keep Column to retain

- appropriate column in text viewer mode. It is checked by default.
- D. Auto Width for PDF tables or text columns, you can check Auto Width to keep proper width between texts automatically. It is checked by default.
- E. Auto Rotate you can check Auto Rotate to ensure consistent orientation with that of the printer. It is checked by default.

#### ♦ Navigating in text viewer mode

- 1. To go to next or previous page, do one of the following:
  - Choose **VIEW** > Go To > Previous Page or Next Page.
  - Click the Previous Page icon or Next Page icon on the Status Bar.
  - Put the cursor in the Document Pane, press the Left or Right Arrow on keyboard to move the pages up or down.
- **2.** To go to the first or last page, do one of the following:
  - Choose VIEW > Go To > First Page ◀ or Last Page ▶.
  - Click the First Page icon or Last Page icon on the Status Bar.
  - Press the **Home** or **End** keys.
- **3.** To go to a specific page, do one of the following:
  - Choose VIEW > Go To > input the specific page number > press Enter.
  - Input or select the specific page number on the Current Page Number Box

    5 / 5

    on Status Bar, and press Enter.

#### Changing the magnification level of a document

Do one of the following procedures:

- 1. Click the Zoom Out button  $\bigcirc$  or the Zoom In button  $\stackrel{\textcircled{+}}{\bigcirc}$  on the status bar.

**Note:** The **Zoom To** 100% is unavailable in Text Viewer mode.

#### ♦ Finding text in Text Viewer mode

To find text you are looking for, please refer to Find Text.

#### ♦ Copying and pasting text in Text Viewer mode

#### 1. Select text

- Select a word: Double-click the word you want to select.
- Select a line of text: Click and drag the cursor on the line of text you want to select.
- Select all the text: Press Ctrl + A or right-click the Document Pane > choose Select All.
- **2.** Copying text, do one of the following:
- Right-click the selected text > choose **Copy**.
- Select the text and then press shortcut keys Ctrl + C.

#### 3. Pasting text

To paste the selected text on Clipboard to another application, please follow the paste command of the specific application.

#### **Read Out Loud**

#### What's Read Out Loud?

Read Out Loud is a Text-to-Speech (TTS) tool. This tool can read the text in comments and alternate text descriptions for images and fillable fields. With this feature, you can obtain information without having to view the page, helping to effectively relieve eyestrain. It also enables you to view other materials while listening to a PDF's content.

#### To use the Read Out Loud, please do as below:

Choose VIEW > Assistant > Read > Read Current Page/from Current Page.

#### **Setting Reading Preferences**

Please go to FILE > Preferences > Reading.

#### Page vs Document:

- 1. Only read the currently visible pages Read the visible page displayed on the current window.
- 2. Read the entire document Read every page of the document in order.
- 3. For large documents, only read the currently visible pages If you open a large PDF, the system will only read the current, visible page.
- 4. Minimum number of pages in a large document Set a minimum number of pages to define

a PDF as a "large document".

#### **Reading Actions**

In Read Out Loud Mode, some simple actions are offered for users to control the reading status, including read this page, read this document, pause, resume, rate up, rate down and stop.

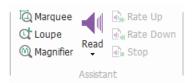

Read Out Loud uses the available voices installed on your system. If you have SAPI 5 voices installed from text-to-speech or other language applications, you can choose to have them read your PDFs.

Note: Read Out Loud isn't a screen reader. Some operating systems may not support it.

#### **Rulers & Guides & Measurements**

#### **Using Rulers & Guides**

Foxit PhantomPDF provides horizontal and vertical ruler guides to help you align and position text, graphics or other objects on the page. They can also be used to check their size and the margins in your documents.

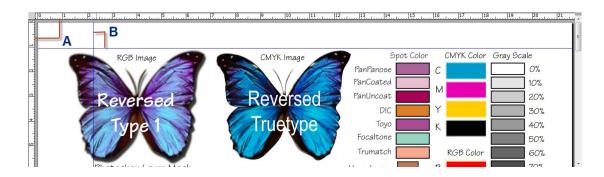

**Rulers & Guides** 

A. Rulers B. Guides

To show or hide rulers/guides, select **VIEW** > check or uncheck **Rulers/Guides**.

To create ruler guides, follow the steps as below:

• Drag down from the horizontal ruler to create a horizontal guide, or drag to the right of the vertical ruler to create a vertical guide.

• Double-click a location on the horizontal ruler to create a vertical guide, or double-click a location on the vertical ruler to create a horizontal guide.

To move ruler guides, select the Hand tool, click and hold the guide, and then drag it to a new location.

To change unit of measurement, right-click the horizontal ruler or the vertical ruler, and select a measurement system for the rulers.

To delete ruler guides, please do one of the following:

- To delete a guide, click the guide to select it, and then press the **Delete** key.
- To delete all guides on a certain page, scroll to the page, right-click in the ruler area and choose Clear Guides on Page.
- To delete all guides, right-click in the ruler area and choose Clear All Guides.

#### **Using Measuring**

The Measure Tools enable you to measure distances and areas of objects in PDF documents. The measure tools are especially useful when you need to know the distances or areas associated with objects in a form or computer-aided design (CAD) drawing or when you want to measure certain areas of a document before sending to a professional printer. The measure tools are available to Reader users only if the PDFs are measurable.

When you use a measure tool, the tool dialog box displays the measurements of the line segments you draw.

#### Measuring the objects

Choose COMMENT > Measure > [measure tool name], and do any of the following:

- Select the Distance Tool into measure the distance between two points. Click the first point, move the pointer to the second point, and click again. The measurements will appear on the page.
- Select the Perimeter Tool to measure a set of distance between multiple points. Click the first point to start, and then click each point you want to measure. Double-click the last point to end measuring.
- Select the Area Tool to measure the area within the line segments that you draw. Click the first point to start, and then click each point you want to measure. After you have clicked at least two points, click the first point or double-click the last point to complete the area measurement.

Note: You can also choose to complete or cancel measurement by right-clicking the measurement

and choosing options from the context menu.

After selecting the measuring tool, do any of the following in the pop-up dialog box:

- To change the scaling ratio (such as 1:2) on the drawing areas, specify the appropriate numbers in the tool dialog box. If necessary, change the unit of measurement next to this ratio
- Check **Measurement Markup** in the tool dialog box if you want the lines you draw to appear as a comment. You can put the pointer over the measurement with the Hand tool selected so that you can view the measurement and annotation you have drawn.

**Note:** The object you draw will disappear when the **Measurement Markup** is deselected in the Distance dialog box.

• Take a look at the following example:

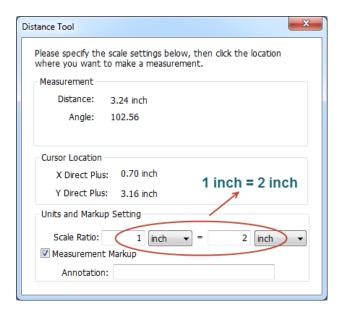

A. Select Distance Tool, and set the scale ratio as 1 inch = 2 inch in the pop-up Distance Tool dialog box.

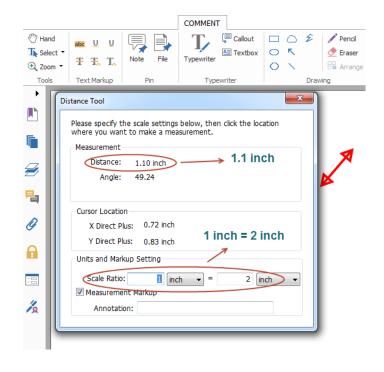

B. You will see the actual distance between these two points is 1.1 inch. But with the scale ratio (1 inch = 2 inch), the distance displaying on the screen is shown as 2.2 inch.

#### ♦ Working on the measurement object

After you complete the measurement, you are able to do further operations on it, such as move, resize, flip, and even work on it the way you work on comments.

#### 1. Moving the measurement object

- With the Hand Tool or Annotation Selection Tool selected, click the measurement object you want to move.
- Place the cursor over the object when the pointer changes into ▶, hold and drag the mouse to move it to the intended place.

#### 2. Changing the length and orientation of the line segment

- With the Hand Tool or Annotation Selection Tool selected, select one of the resize corners, you will see the pointer change into
- Hold and drag the mouse to change the length and orientation of the line segment.

#### 3. Flipping the measurement and annotation

You can reverse measurement and annotation of the object you draw.

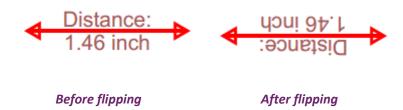

To flip the measurement and annotation of the object, do the following:

- Select the Hand Tool or Annotation Selection Tool
- Right-click the object you draw > select Flip.

#### ♦ Working on measurement objects as comments

The measurement objects can also be used as comments, as a result of which, you cannot only set status, open popup note, delete, reply to the objects, but you can also set properties, and set current properties as default for them.

For the information of how to work on the objects as comments, please refer to the corresponding section of <u>"Chapter 6 – Comments"</u>.

#### **Email Documents**

E-mailing documents is a useful feature. You may need to send a PDF file you are reading to the customers to speed up your daily work, or an interesting story that you want to share with your friends.

To e-mail a PDF file, please do the following:

- Choose SHARE > Send To > Email.
- System default e-mail application runs.
- The PDF will be attached in the e-mail automatically.
- Type the subject and e-mail address, and click **Send**.

### **SharePoint Integration**

Users can open PDF files located on SharePoint Server and seamlessly checkout and check in PDF files.

Before using the SharePoint service in PhantomPDF, please double-click the attached SharePoint Integration Configuration to configure your server.

- Login to the SharePoint Server, and select document library.
- Click a PDF to open it with Foxit PhantomPDF. If you choose **Check out and Open**, other users cannot edit the PDF at the same time. If you only choose **Open**, others are able to modify the PDF as well when you are editing.
- (Optional) If you want to cancel the Check out status, please go to SharePoint > Discard
   Check Out.
- Edit the PDF according to your requirements.
- Set the PDF properties.
  - 1. Please go to SHARE > SharePoint Integration > Prepare Document Properties.
  - 2. In the Document Properties dialogue, select the column name to edit the value in the Edit textbox. For example, double-click **Title**, the Edit textbox will pop up, type the content you want and click **OK** to finish the editing.

Note: now the columns which can be edited are Single Line of Text, Multiple Lines of Text, Yes/No and Date and Time.

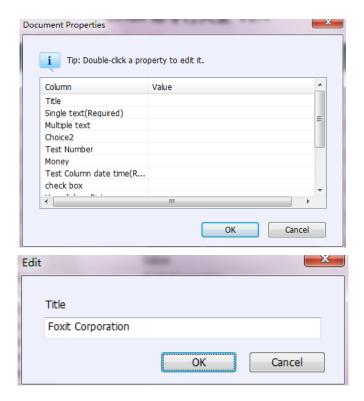

• Go to SHARE > SharePoint Integration > Check In.

In the **Check In** dialogue box, select a version number for the modified document along with the appropriate the version comments. To not allow other people to modify the document, you can check **Keep the document checked out after check in this version**.

• Click **OK**, the modified PDF will be loaded to the server automatically.

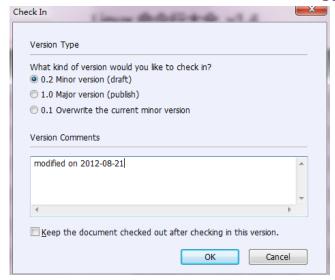

#### **Select & Copy**

With Foxit PhantomPDF, you can copy texts and images to other applications.

#### **Select and Copy Text**

The Select Text tool lets you select horizontal and vertical text or columns of text in a PDF. Foxit PhantomPDF sets its each ribbon with hand tool and Select tools for user's convenience. To copy

text, click Select Text Tool and do the following:

#### Select text

- Select a line of text: Drag the cursor \( \frac{1}{2} \) toward a line of text you want to select.
- Select a column of text: When you put the cursor between the lines and click, the cursor will turn into . Drag it toward a column of text and draw a rectangle over it.
- Select a word: Double-click the word you want to select.
- Select multiple paragraphs through pages: Click at the start of the selection, scroll to the end of the selection without releasing your mouse.
- Select all the text: Press Ctrl + A, or select some text, right-click it and then choose Select All.
- Deselect all the text: Click any area of the text.

#### **Copy text**

After selecting the text, do one of the following:

- Right-click the selected text > choose Copy.
- Press shortcut key Ctrl + C.

#### Paste text

To paste the selected text on Clipboard to another application, please follow the paste command of the specific application.

#### **Copy Images**

You can copy and paste individual images from a PDF to the clipboard, to other applications, or to other files.

#### Take a snapshot of an image

To copy an image, please switch to the Snapshot tool SnapShot:

- Choose **HOME** > **Snapshot** and the cursor changes into a Cross  $-\frac{1}{1}$  automatically.
- Hold the cursor over the image and drag a rectangle around it.
- You will be prompted that the selected area has been copied to the clipboard.
- (Optional) Right-click the selected area, and then choose Copy Select Graphic.
- Paste the selected image to other applications.

**Note:** The selected area will be highlighted in blue.

#### Take a snapshot of a page

You can use the snapshot tool SnapShot to copy the entire page. Both text and images will be copied as an image.

- Select the Snapshot tool by choosing **HOME** > **Snapshot**.
- Click anywhere in the page, or right-click anywhere in the page and choose "Select All" to copy the entire page.

To deselect it, please click anywhere in the page.

- You will be prompted that the selected area has been copied to the clipboard.
- (Optional) Right-click the selected area, and then choose Copy Select Graphic.
- Paste the selected image to other applications.

#### Copy a Combination of Text and Images as an Image

You can use the snapshot tool to copy the all selected content (text, images, or both) to the clipboard or other applications. Text and images will be copied as an image.

To copy a combination of text and images as an image, do the following:

- Select the Snapshot tool by choosing HOME > Snapshot.
- Drag a rectangle around the text and images.
- You will be prompted that the selected area has been copied to the clipboard.
- (Optional) Right-click the selected area, and then choose Copy Select Graphic.
- Paste the selected image to other applications.

#### **Others**

#### **Asian Languages**

If you try opening PDF files directly that contain Eastern Asian Languages such as Traditional and simplified Chinese, Japanese, and Korean, you can open them with Foxit PhantomPDF directly now. The add-on of Eastern Asian Language has been integrated into Foxit PhantomPDF package, so you won't be prompted to download and install the required language font kits. Foxit PhantomPDF lets you view, search, and print PDF documents with Asian language text.

**Note:** To update the Eastern Asian Language font kits, users still have to go to **HELP > Check for Update** to download and install the updated version.

#### **PDF Properties**

To view the PDF properties, please choose FILE > Properties. You can acquire all relevant information as follows:

#### Description

This tab shows some basic information about the document. The title, subject, author, and keywords may have been set by the person who created the document in the source application. You can easily edit the document information within the PDF document, a useful way for searching and indexing files.

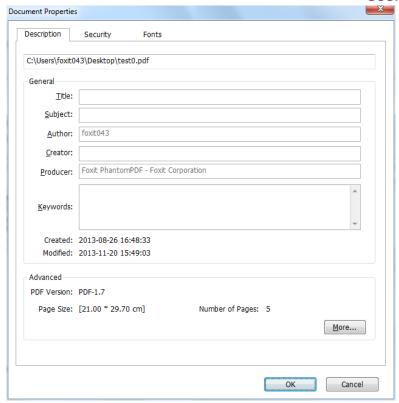

Description tab of the Document Properties dialog box

#### Security

This tab describes security permissions and what functionality is allowed within a PDF. All the security information is listed here if a password has been applied to the PDF.

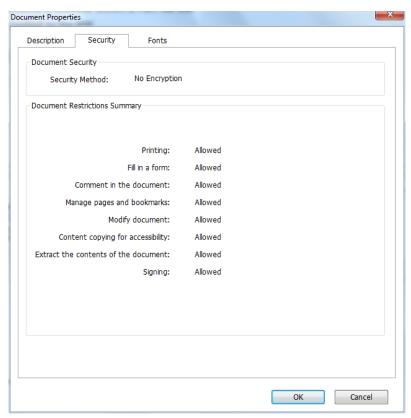

Security tab of the Document Properties dialog box

#### **Fonts**

The Fonts tab lists the fonts and the font types used in the original document, as well as the encoding used to display the original fonts.

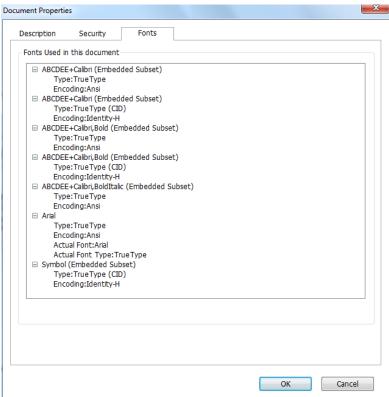

Fonts tab of the Document Properties dialog box

### **Chapter 4 – Create**

Up to three times faster than other PDF tools, Foxit PhantomPDF makes creating PDF and PDF/A documents simple and streamlined. With a click you can quickly convert virtually any kind of file to PDF without having to open the source application.

### **Create a PDF in Different Ways**

With Foxit PhantomPDF, you can easily create PDF files from files in other formats.

#### **One-click PDF Creation from Any File**

Foxit PhantomPDF can create any kind of printable files to PDF simply by dragging the file into the program window; alternatively you can use Foxit PhantomPDF to quickly convert files to PDF directly from within Windows® Explorer.

To create a PDF with one click:

- Drag the document you want to convert on to the Foxit PhantomPDF desktop icon
   .
- If Foxit PhantomPDF is open, drag the file directly into the application window.
- Right click the document icon you want to convert and choose Convert to PDF in PhantomPDF.

#### Create PDFs in the Foxit PhantomPDF Application Window

#### Create a PDF from a File

You can create a PDF from Office, email, a web site, or from any file that prints.

- 1. Launch Foxit PhantomPDF, choose **FILE** > **Create** > **From File**.
- 2. In the Open dialog box, select a file. You can browse all file types when you select All **Supported Files** (\*.xls, \*.xlt, ...) from the File type menu.
- 3. Select a file you want to convert and click **Open** to convert the file to a PDF.
- 4. Type a filename and specify a location in pop-up Save dialog box.

Note: Depending on the type of file being converted, a progress dialog box appears and Foxit PhantomPDF opens automatically.

#### Create a PDF from a blank page

You can create a PDF from a blank page rather than beginning with a file, a clipboard image, or scanning.

- 1. Choose FILE > Create > From Blank Page.
- Choose EDIT > Edit Content > Text & Paragraph editing tool or COMMENT > Typewriter >
   Typewriter tool.
- 3. Double click the blank page to start typing the text you want to add to the blank page.
- 4. As needed, select other tools and options that you want to apply to the PDF.
- 5. Choose **FILE** > **Save**, and select a name and location for the PDF file.

#### Create a PDF from Clipboard

You can create a PDF directly from your clipboard.

- 1. Choose FILE > Create > From Clipboard.
- 2. The texts or images in the clipboard will be converted to a new PDF file.

#### **Create a PDF in Other Applications**

Foxit PhantomPDF enables you to create intelligent PDF files from other applications such as Microsoft Office, automatically keeping bookmarks, links, hyperlinks, outline and more during creation in word files.

#### **Microsoft Office**

In Microsoft Office 2007/2010/2013, Foxit PhantomPDF appears as a tab, allowing you to quickly create PDF files and change your conversions settings with just a few clicks.

To create a PDF:

Select your desired PDF Settings from the Foxit PDF tab. Then do one of the following:

- To create a PDF using the current settings, click **Create PDF**. Then enter the file name, specify the location and click **Save**.
- To create and email a PDF using the current settings, click Create PDF and Email
   Then enter the file name, specify the location and click Save. The created PDF file will be attached to your mail system automatically for you to send out.

To create a PDF/A-1b compliant PDF:

- 1. In the Foxit PDF tab, check the Support PDF/A-1b standard from Setting > General.
- 2. Click Create PDF or Create PDF and Email.

To change your PDF conversion settings:

Click **Setting** 

Click **Setting** In the **Settings** dialog box, select the desired options and click **OK**.

**Tip:** Refer to <u>Setting Foxit PhantomPDF Printer Properties</u> for information on the PDF conversion options available from within Microsoft Office programs.

In Microsoft Word 2000 and 2003, Foxit PhantomPDF appears as a group of toolbar options.

#### **Windows Notepad**

- 1. Open a .txt file.
- 2. Select from main menu FILE > Print.

#### **Internet Explorer**

- 1. Run your Windows web browser, open a website or stay on a web page.
- 2. Select from main menu FILE > Print.
- 3. Select Foxit PhantomPDF Printer from the Pinter list;
- 4. If you need to deploy printing settings, click the **Preferences** button on the right (Refer to *Setting Foxit PhantomPDF Printer Properties*).
- 5. Click **OK**;
- 6. A dialog box will pop up for you to specify the folder and file name of the PDF document to be generated, after done, click **Save** button.

#### **Outlook Express**

- 1. Run your Email client software, and open an E-mail by clicking its title.
- 2. Select from main menu FILE > Print.
- 3. Select **Foxit PhantomPDF Printer** from the Pinter list.
- 4. If you need to deploy printing settings, click the **Preferences** button on the right (Refer to <u>Setting Foxit PhantomPDF Printer Properties</u>).
- 5. Click OK.
- 6. A dialog box will pop up for you to specify the folder and file name of the PDF document to be generated, after done, click **Save** button.

#### **Creating a PDF using the Print command**

Foxit PDF Printer works like a standard printer, so you can use it to print your files from any windows applications as if you would print to a real printer.

- 1. Open the file in its authoring application.
- 2. Choose FILE > Print.

- 3. Select the printer named Foxit PhantomPDF Printer, and click **OK** button to start printing.
- 4. You will be prompted to specify the name of the PDF file and where to store, simply assign the PDF filename and select a folder location.
- 5. Click Save.
- 6. You will see a creating status bar, when it is done, the PDF will be automatically opened.

#### **Create a PDF using Scanner**

Foxit PhantomPDF provides you with an easy way to create a PDF directly from a paper document using your scanner. There are two methods for you to scan paper documents to PDFs: Custom Scan and Scan by the configured presets.

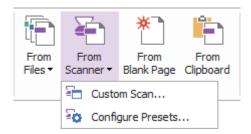

#### **Custom Scan**

- 1. Choose HOME/FILE > Create > From Scanner > Custom Scan.
- 2. Select the input, output, and documents options in the Custom Scan dialog box, and then click **Scan**.
- 3. If creating a new PDF, specify a filename and location, and click **Save**.
- 4. Select "Continue Scan (put next paper)" to scan next paper if you like.
- 5. Select "Finish Scanning" and click OK to exit.

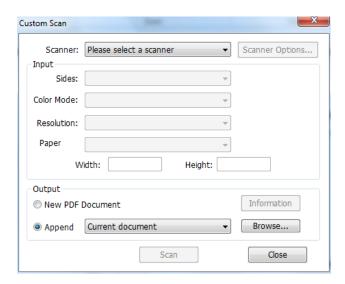

#### Custom Scan dialog box

• Scanner: select an installed scanner. You must have the manufacturer's scanning software installed on your computer.

**Scanner Options (Windows only)**: click to open the Scanner Options dialog box. (Available only after you select a scanner.)

- User Interface: hide scanner's interface option bypasses the windows and dialog boxes
  provided by the scanner manufacturer. Instead, scanning from Foxit opens the Foxit
  Scanner dialog box.
- Paper Size: the menu lists available standard page sizes.

#### Input

**Sides:** choose single-sided or double-sided scanning.

**Color Mode (Windows only)**: select a basic color mode (Color, Black and White, or Grayscale) supported by your scanner. This option is enabled if your Scanner Options are set to use the Foxit scanning dialog box instead of the scanner application.

**Resolution (Windows only):** select a resolution supported by your scanner. This option is enabled if your Scanner Options are set to use the Foxit scanning dialog box instead of the scanner application.

**Note:** If you select a Color Mode or Resolution option not supported by your scanner, a message appears and your scanner's application window opens, where you can select different options.

Paper Size (Windows only): select a paper size or specify a custom width and height.

#### Output

**New PDF Document:** select this to create a new PDF; deselect it if you want to append the scanned page to an existing PDF.

**Append:** select this if you want to add the converted scan to an existing PDF. Click Browse to find and select another PDF.

#### **Scan by the Configured Presets**

You can configure scan parameters or options and save several presets. When you are ready to scan you can choose one of the presets with just one click.

#### **♦** Configure presets

1. Click HOME/FILE > Create > From Scanner > Configure Presets.... A Configure Presets dialog box pops up.

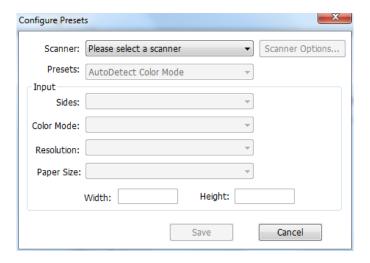

- 2. Select a scanner.
- 3. Select a kind of preset from the list box of Presets item.
- 4. Do the settings of Input items. (See also "Custom Scan")
- 5. Click Save.
- **♦** Scan by the configured presets
- 1. Click **HOME/FILE** > **Create** > **From Scanner** > **Configure Presets...** and select a scanner and a preset.
- 2. Click **Scan** button. After scanning is finished, you can choose to continue scanning or stop. Then specify the name of the created PDF file and the location. And click **Save** to finish.

### Chapter 5 - Edit

You can use general editing features to create bookmarks, add links, attach files, add images, play and insert multimedia files, undo and redo the previous action, etc. You can go to **EDIT** menu directly to use these general editing features.

#### **Undo and Redo**

When making quick adjustments to your document, you may want to undo or redo the most recent action performed. You can undo and redo up to 10,000 actions in Foxit PhantomPDF.

#### Undo your last action

- Click Undo on the Quick Access Toolbar of Foxit PhantomPDF window.
- Press Ctrl + Z.

**Note:** Some actions can't be undone, such as clicking any command on the File menu. If you can't undo an action, the Undo command will be grayed out.

#### **Redo actions**

- Click Redo on the Quick Access toolbar of Foxit PhantomPDF window.
- Press Shift + Ctrl + Z.

#### Links

This function helps you to lead the readers to related articles, references, or the intended web page.

Generally speaking, there are two options of links for you: rectangle link tool links and Bookmark in Foxit PhantomPDF.

#### **Rectangle Link**

#### Add a rectangle link

Rectangle Link tool enables you to add a link with the shape of rectangle on the PDFs.

To add a rectangle link, please do the following:

Choose EDIT > Insert > Link \( \bigain\).

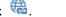

• Position the cursor on the place you want to add the link, hold and drag your mouse button to draw a rectangle.

**Tip:** To draw a square link, press Shift key when you hold and drag your mouse button.

• Pops up **Create Link** dialog box. Specify the appearance and destination of the link.

#### Appearance

- A. Thickness the thickness of the four sides of the rectangle. The higher of the value, the thicker of the sides. You can choose the thickness from 0-12, while the default is 1.
- B. Border Style the style of the rectangle's border. There are three types of the border styles:

Solid: the border is solid, but not hollowed out.

Dashed: the border is drawn as a dashed line.

**Underline:** the sides are invisible except the underline.

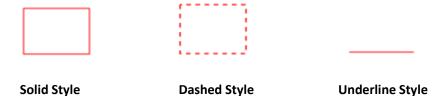

Three types of border style

C. Highlight - the effect when you click the rectangle link. There are four types of the highlighting effects:

*None:* doesn't change the appearance of the link.

*Invert:* changes the link's color to its opposite.

*Outline:* changes the link's outline color to its opposite.

*Inset:* creates the appearance of an embossed rectangle.

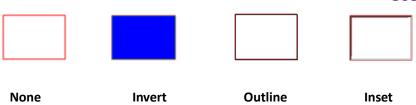

Four types of highlight

D. Color - the border color of the rectangle. Click the color button to choose any colors you like, or you may choose Other Color to add a customized color. The default color is red.

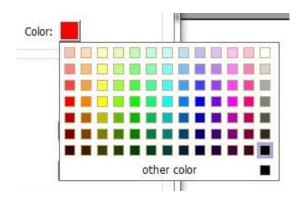

Choose the color

#### Destination

The destination refers to any point or location, for example, a web page, a named file or position the link goes to. There are four options for you to choose:

A. Go to a page view – designate the link to a specific page view. Not only can you designate the link to a page in the current PDF, but you can also set the link to the page in another PDF. Also, you may change the current zoom setting and then set the position.

To go to a page view, choose this option, click the Next button and do one of the following:

- ♦ Set the position in current document scroll the current document, go to a new position where you want to set and click Set this position.
- ♦ Set the position in another PDF document click the **Open** button on the Quick Access toolbar of the application window > select the PDF you want to set position > scroll this document and go to a position where you want to set > click Set this position.

**Note:** The new PDF document should be opened in the existing window but not a new window.

Change the view magnification -- scroll in the current document or another document >

- go to a new position where you want to set > change the magnification of the position > click Set this position.
- ♦ Click Cancel to cancel out of your operation.
- B. Go to a named position designate the link to a named position that has been set by the creator of the current document.

To go to a named position, choose this option and click the Next button > select a named position for the pop-up list > click OK.

**Note:** An empty pop-up list indicates that no position has been named by the document's creator.

- C. Open/execute a file designate the link to open another file. To do this, please follow the steps below:
- ♦ Choose Open/execute a file > click the Next button > select the destination file and click Select.
- D. Open a web page designate the link to open a web page. Do the following:
- ♦ Choose Open a web page > click the Next button > enter the URL of the destination web page or click the drop-down button to select a web site you have opened before.
- E. Others (use action property page) add an action to the link.
  - Select Trigger Specifies the user action that initiates an action: Mouse Up, Mouse
     Down, Mouse Enter, Mouse Exit, On Receive Focus, or On Lose Focus.
  - Select Action Specifies the event that occurs when the user triggers the action: Go
    to a page view, Open/execute a file, Open a web link, Show/hide a field, Execute a
    menu item, Submit a form, Reset a form, Import form data, and Run a JavaScript.
    - a. Go to a page view designate to a specific page view. You can not only designate to a page in the current PDF, but also to the page in another PDF. Also, you may change the current zoom setting and then set the position.

To go to a page view, choose this option, click **Add** button and do one of the following:

- a) Set the position in current document scroll the current document, go to a new position where you want to set and click **Set this position**.
- b) Set the position in another PDF document click the **Open** button on the toolbar > select the PDF you want to set position > scroll this document and go to a position where you want to set > click **Set this position**.

Note: The new PDF document should be opened in the existing window but not a new

window.

- c) Change the view magnification -- scroll in the current document or another document > go to a new position where you want to set > change the magnification of the position > click **Set this position**.
- d) Click Cancel to revoke your operation.
- b. Open/execute a file designate to open another file. To do this, choose
   Open/execute a file > click Add button > select the destination file and click
   Select.
- c. Open a web link designate to open a web link. To do this, choose Open a web link > click Add button > enter the URL of the destination web page.
- d. To show/hide a field, select the option > click **Add...** > choose to show or hide the selected link when the user triggers the action, and click **OK**.
- e. To execute a menu item, select the option > click **Add...** > select one of the items in Menu Item Selection dialog box, and click **OK**.
- f. To submit a form, select the option > click Add... > choose the submission method, decide which fields should be submitted, and click OK.
- g. To reset a form, select the option > click **Add...** > select the fields that will be reset, and click **OK**.
- h. To import form data, select the option > click **Add...** > choose the FDF file that contains the form data you want to import, and click **Open**.
- To run a JavaScript, select the option > click Add... > Enter JavaScript, and click
   Save and Close.
- Actions Displays the list of triggers and actions that you have defined.
- Up and down buttons Change the order in which the selected action appears listed under the trigger. (Available only when you have defined multiple actions for the same trigger.)
- Edit Opens a dialog box with specific options for the selected action. You can also double-click the actions to open a dialog box.
- Delete Removes the selected action.

#### Move or resize a link

You can move and resize the link after you create it.

- Select one of the link tools or the Annotation Selection Tool , and then move the cursor over the link until the cursor turns into an arrow .
- Do one of the following:
  - A. To move the link, drag it to the desired area.
  - B. To resize the link, drag any corner point to adjust.

#### Delete a link

- Select one of the link tools or the Annotation Selection Tool , and then move the cursor over the link until the cursor turns into an arrow .
- Select the link you want to delete.
- Press the **Delete** key.

#### **Bookmark**

Please refer to "Add a bookmark".

#### **File Attachments**

You can attach PDF files and other types of files to a PDF. There are two options for you to add an attachment: attaching a file as a comment and attaching a file to the entire PDF. An attached file

as a comment will appear in the page with the File Attachment icon by default, while the attached file to the PDF file acts invisible and only can be seen when you click the File Attachment icon.

#### Add a file as a comment

- 1. Choose **COMMENT > Pin > File**.
- 2. Position the cursor to the place where you want to attach a file as a comment > click the selected position.
- 3. In the Open dialog box, select the file you want to attach, and click **Open**.
- 4. The File Attachment Icon 🕂 appears at the place you designated in the PDF file.

#### Work on the attachment comment

You can open the attachment, add a description, move and delete it, and set the preferences.

#### ♦ Open an attachment

Select the Hand Tool or Annotation Selection Tool and do the following:

- 1. Double-click the File Attachment icon
- 2. In Open file attachment dialog box, select one of the three options and click **OK**.

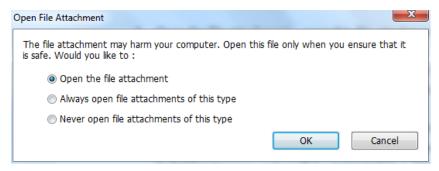

#### Open file attachment dialog box

- A. Open the file attachment open this file attachment and the dialog box will always pop up when you double-click the File Attachment icon.
- B. Always open file attachments of this type open this file attachment and the files of this type will be opened automatically when you double-click the File Attachment Icon next time.
- C. Never open file attachments of this type forbid to open the file attachments of this type. Whenever you double-click the File Attachment Icon, the files of this type will be forbidden to open and you'll be prompted that "File attachment of this type cannot be opened because of your security settings".

#### See also "Doing security settings".

**Note:** If you are in Safe Reading Mode, you cannot choose the way to open the attached file. Please go to **FILE** > **Preferences** > **Trust Manager** to check if the **Enable Safe Reading Mode** option is checked or unchecked.

#### ♦ Move a file attachment icon

Select the Hand Tool or Annotation Selection Tool , click and drag the File Attachment Icon to move it to other place.

#### ♦ Delete an attachment comment

Select the Hand Tool or Annotation Selection Tool, and do one of the following:

- Right-click the File Attachment icon

  and choose Delete.
- Click the File Attachment icon and press Delete key.

#### ♦ More options with an attachment comment

You are able to work on the attachment comment just like an ordinary comment, including set

status, mark with checkmark, open popup note and add some descriptions, reply to the comment, and change the icon's appearance. For all the operations, please refer to <u>"Chapter 6 – Comments"</u>.

#### Add a file to the entire PDF as an attachment

Click the attachment button on the navigation pane and click Add button in the part of the part of t

- 2. In the Add Attachment dialog box, select the file you want to attach, and click Open.
- 3. The added document will be displayed in the attachment panel.
- ♦ Work on the attachments

You can open, save, edit descriptions, delete and do settings to the attachments. Click the attachment button on the navigation pane > Open button /Save button /Edit Description button /Settings /Delete button .

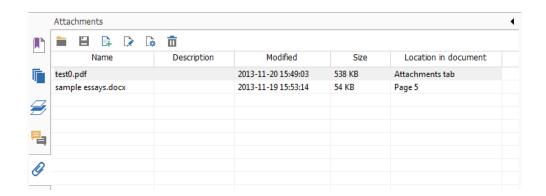

**Attachment Panel** 

#### ♦ Security settings

To change the security settings you have set when you open the attachment file as a comment, Click the Settings button in the Attachment Panel and do one of the following:

- To add a new extension, click the Add button to input the file extension in the Security Settings dialog box.
- To delete an extension, click one of the existing extensions and click the Delete button.
- To change the settings of how to open the attachments of the type, choose one of the three
  options listed.

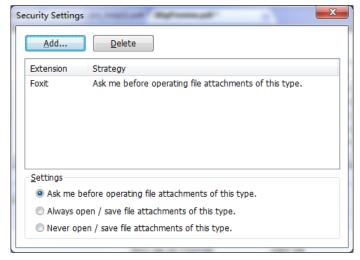

### **Bookmarks**

Bookmarks are navigational tools that make your PDF files easier to read. They are usually generated automatically during the PDF creation.

Bookmarks are useful for users to mark a place in a PDF file so users can return to it with ease. Or you may like to have your own bookmark structure and new bookmark names. With Foxit PhantomPDF, you can easily nest, edit, or delete bookmarks in a PDF file if the security settings allow.

#### Add a bookmark

- 1. Go to the page where you want the bookmark to link to.
- 2. (Optional) If there is no bookmark in the document, click **EDIT** > **Insert** > **Bookmark** , or click the New Bookmark icon at the top of the Bookmarks panel.
- 3. If there are bookmarks in the document, select the bookmark after which you want to place the new bookmark. If you don't select a bookmark, the new bookmark is automatically added at the end of the bookmark list. Click EDIT > Insert > Bookmark, or click the New Bookmark
  - icon at the top of the Bookmarks panel, or right-click the selected bookmark and choose **Add Bookmark**.

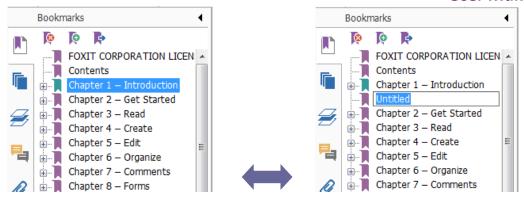

4. Type or edit the name of the new bookmark, and press **Enter**.

#### Move a bookmark

Select the bookmark (named "Bookmark A") you want to move, and then do either of the following:

- Hold the mouse button down and then drag "Bookmark A" icon directly to the desired place. The Line icon ▶-- shows the place where the icon will be located.
- Right-click "Bookmark A" icon and choose **Cut** > right-click the bookmark(named "Bookmark B") under which you want to place "Bookmark A", choose "Paste after Selected Bookmark" if you want to put "Bookmark A" after "Bookmark B", which will be in the same hierarchy with "Bookmark A"; or choose "Paste under Selected Bookmark" if you want to put "Bookmark A" under the "Bookmark B" which will be the parent bookmark.

**Note:** The bookmark links to its original destination in the document although it is moved.

#### Organize a bookmark hierarchy

A bookmark hierarchy is an outline or stratified structure that places some bookmarks within others. In Foxit PhantomPDF, multilevel bookmark hierarchy can be defined by properly dragging the bookmark icon in the Bookmark panel.

To nest a bookmark or move a bookmark out of nested position, please refer to Move a bookmark.

#### → To expand or collapse a bookmark

Click the plus sign (+) next to the bookmark icon to show any children. Click the minus sign (-) to collapse the list.

#### Edit a bookmark

In Foxit PhantomPDF, you are able to rename a bookmark, reset a bookmark's destination, or customize the text appearance of a bookmark with ease if the security settings allow.

#### To rename a bookmark

Right-click the bookmark you want to rename in the Bookmarks panel > Rename > type the new bookmark name. Or double click the bookmark you want to rename and then type the new name.

#### ♦ To reset a bookmark's destination

- In the document pane, move to the location you want to specify as the new destination.
- (Optional) Adjust the view magnification.
- Right-click the bookmark, choose **Set Destination** and select **Yes**.

#### To customize the text appearance of a bookmark

- In the Bookmarks panel, right-click the bookmark > choose **Properties**.
- In the Bookmark Properties dialog box, click the Appearance tab, and select the font style and color for the text.

**Note:** After defining a bookmark's appearance, you can set it as bookmarks' default property by right-clicking the bookmark and then selecting the option of **Use Current Appearance as New Default**.

#### ♦ To add an action to a bookmark

- Right-click a bookmark, and choose Properties.
- In the Bookmark Properties dialog box, click Actions.
- Choose an action from the Select Action menu and click **Add**, and then refer to the section of <u>Add an action to a link</u>.

#### ♦ To delete a bookmark, please do one of the following:

- Select the bookmark you want to delete and click the **Delete** button at the top of the Bookmarks panel.
- Right-click the bookmark you want to delete and choose Delete.

**Note:** Deleting a bookmark deletes all the bookmarks that are subordinate to it.

### **Images**

You can specify a rectangle on any part of a PDF page and then insert an image into that

rectangle. This feature is helpful when you want to explain or show something more dynamically.

#### Add an image

You can add an image to a PDF with the Image Tool. After you insert a new image, you can adjust its size and position, change the appearance and other settings, etc.

To add an image, do the following:

- Choose EDIT > Insert > Image .
- Drag a rectangle on the page to define the canvas area for the image.
- In the Add Image dialog box, click the Browse button to select the image that you want to
  insert and click the Open button. You will see the URL of this image has been added to the
  Location field.
- Click the Advanced... button to edit the setting of the image.

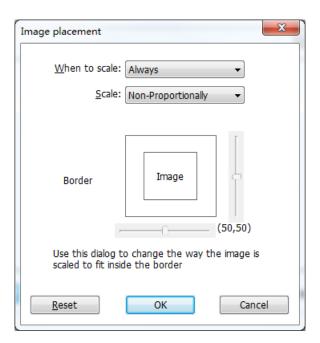

Image placement dialog box

- A. When to scale choose when to scale the image you insert.
- B. Scale choose to scale the image non-proportionally or proportionally. This option will be disabled when you select **Never** in the field of **When to scale**.
- C. Border drag and move the scroll bar to change image's position in the rectangle. The coordinates change when you move the scroll bar.
- Click **OK** for your changes to take effect, or click Reset to reset the data to the original

settings.

• Click OK.

#### Apply an image to other pages

After adding an image, you may want to place the same image on additional pages while maintaining the original location and settings.

To apply an image to other pages, please do the following:

- 1. Right click on the image you wish to apply to other pages.
- 2. Choose the option Place on Multiple Pages in the menu.
- 3. Specify the page range.
- 4. Click OK.

#### Move and resize an image

To move an image, please do the following:

- 1. Select the Annotation Selection Tool → or the Image Tool →, put the cursor over the image and the cursor changes into an arrow ►.
- 2. Click and drag the image to another place you like.

To resize an image, please do the following:

- Select the Annotation Selection Tool or the Image Tool , put the cursor over the image and the cursor turns into an arrow , and then click the image.
  - Place the cursor on any corner point. The cursor changes into the cursor showing the direction at which the rectangle will be resized.

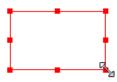

To resize the image

• Drag the cursor outside, it will increase the size of the rectangle proportionally. Drag the cursor inside, it will decrease the size of the rectangle proportionally.

#### Set properties of an image

- 1. Double-click the image or right-click it and select **Properties...**.
- 2. In the Appearance tab, do any of the following:

Annotation is hidden from view – The image annotation will be invisible in Hand tool mode.

**Border** – Select the border width of the image and the border's style and color.

- ♦ Locked When selected, prevents any further changes to any image properties.
- ♦ Close Applies and saves the current properties, and closes the image properties dialog box.
- 3. In the Settings tab, follow the steps in "To add an image".
- 4. For the Actions tab, Please refer to Add an action to a link.

#### Delete an image

- 1. Select the Annotation Selection Tool → or the Image Tool →, put the cursor over the image and the cursor turns into an arrow →, and then click the image.
- 2. Press **Delete** or right-click the image > **Delete**.

#### Select multiple images

- 1. Select the Annotation Selection Tool or the Image Tool.
- 2. Press and hold Shift or Ctrl and click the images you want to edit.

#### Align images

- Select two or more images that you want to align.
- Click **EDIT** menu > **Arrange** tab > **Arrange** button  $\longrightarrow$  > select a type of alignment, or right-click the anchor > **Align**, and then choose a command as follows:
  - A. To align a column of images, choose Left, Right, or Vertically to align them respectively to the left edge, right edge, or vertical axis of the anchor image.
  - B. To align a row of images, choose Top, Bottom, or Horizontally to align them respectively to the top edge, bottom edge, or horizontal axis of the anchor image.

**Note:** When you right-click or Ctrl-click one of the selected images, it will be highlighted in red, indicating that it's the anchor image. The align menu commands move the other selected images to line up with the edges of the anchor image.

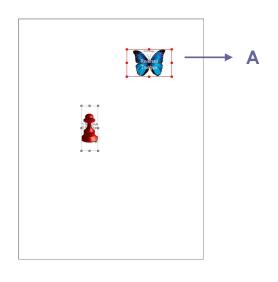

A. Suppose that you want to set A as the anchor image.

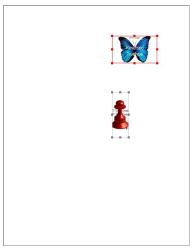

B. Select these two images > right-click A and choose Align > Left. You will see the other image is placed to the left edge of A.

#### **Center images**

This function enables you to center the rectangle enclosed by the images you select vertically, horizontally or both.

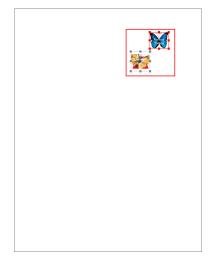

A. Select two images. You can see these two images consist of an area with the shape of rectangle (marked with red).

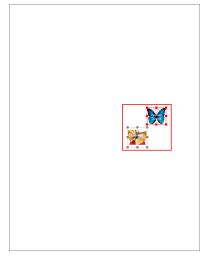

B. Right-click one of the images > Center > Vertically. You will find that the red rectangle is centered vertically in the page.

#### **Distribute images**

This function will be available when selecting three or more images.

- To distribute the images evenly between the topmost and bottommost images, choose **Distribute** > **Vertically**.
- To distribute the images evenly between the leftmost and rightmost images, choose **Distribute** > **Horizontally**.

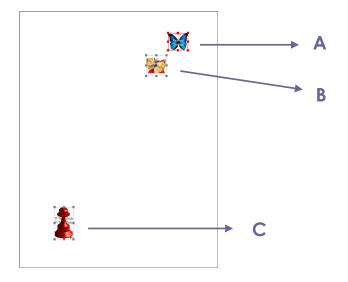

A. Select three images A, B and C. A is the topmost image and C is the bottommost image.

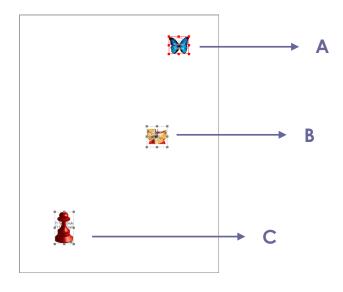

B. Right-click any one of the images > Distribute > Vertically. And you will see that B is distributed evenly between A and C.

#### **Resize images**

You can adjust multiple images with the same height, width, or both. Select one of the images as the anchor, and the rest of the images will be resized with the same height or width as that of the anchor image.

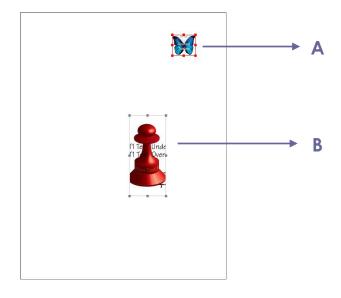

A. Select images A and B. Suppose that you want to set A as the anchor image.

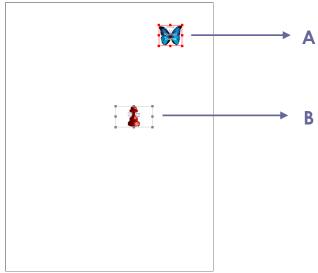

B. Right-click A > Size > Height. And you will see that the height of B is resized to be the same as that of A.

### Setting properties of multiple images

- Select multiple images > right-click one of them > Properties...
- A dialog pops up with an Appearance tab. Follow the steps specified in <u>"Setting properties of an image"</u>.

### Work with Video & Audio

Foxit PhantomPDF does not only support playing videos and audios in PDFs, but also allows users to add and edit multimedia files to a PDF.

#### Play a Movie or a Sound Clip

Some PDF files may be multifaceted with multimedia, including sound, music and video clips. Each movie and sound file usually includes a play area from which the media can be activated.

The play area typically appears on the PDF page as an image or a blank rectangle, but can also be invisible. To play the media files, please make sure you have the necessary media player installed on your computer.

To play a movie or a sound, please do the following:

• Select the Hand tool, and click the play area of the movie or sound file.

**Note:** To protect your computer from viruses, Foxit PhantomPDF pops up a dialog box soliciting your approval before playing multimedia files.

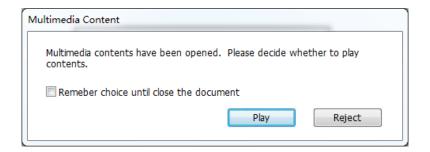

Remember choice until close the document – check this option means to apply this setting to the media content which can be played directly without Multimedia Content dialog box pop-up the next time you click to play the media content.

#### Adding a movie or a sound clip

Adding movies or sounds to PDFs is as easy as inserting an image. "Movies" are desktop video files with formats such as FLV, AVI, QuickTime, and MPEG, and file extensions such as .avi, .wmv, .mov, .qt, .mpg, and .mpeg. An animated GIF file always has a .gif file extension, while "Sounds" are like midis, wavs, and mp3 files.

**Note:** If an alert message tells you that no media handler is available, you must install the appropriate player before you can add clips to the PDF. For example, you must install QuickTime if you want to embed an MOV file in a PDF.

#### Adding movies or sounds

- 1. Choose **EDIT** > **Insert** > **Video & Audio** ...
- 2. Press and hold mouse button down, drag to select an area on the page where you want the movie or sound to appear. For movies, the play area is the exact size of the movie frame.
- 3. In the pop-up Add Video & Audio dialog box, you will see some options listed below:

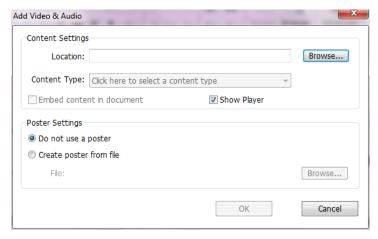

- Embed content in document: includes the media file into the PDF file. This option will increase the file size of the PDF. It is selected by default. If the check box is cleared, you will not be able to play it if you open this PDF file on other computers.
- Poster Settings: choose whether to display an image in the play area when the movie isn't playing. You can choose to use no poster, or create poster from file.

#### Edit the play area

To move, resize, align, center or distribute a multiple clip, please refer to "Images".

#### **Set Video & Audio properties**

In Foxit PhantomPDF, you can specify properties for the multimedia files you added, such as the appearance of a movie's play area, whether the movie plays once or continuously, create alternate renditions, etc.

To set video & audio properties, please do the following:

- 1. Select the Video & Audio tool \_\_\_\_, or the Annotation Selection Tool \_\_\_\_.
- 2. Double-click the play area or right-click the play area > **Properties...**.
- 3. For the Appearance tab, please refer to "Setting properties of an image".

**Note:** If you select Locked on any tab, it will lock all options for this multimedia file, but not just the options on that tab.

4. In the Settings tab, there are many options listed below:

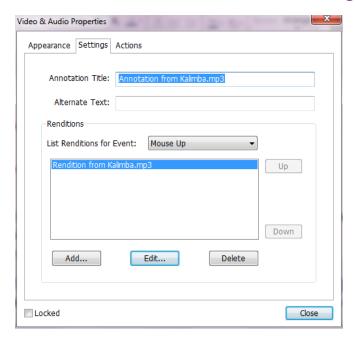

- Annotation Title -- Type the title of the movie or sound in the Annotation Title box. This title
  does not determine which media file is played.
- Alternate Text -- Type a description of the media file in the Alternate Text box.
- Renditions Allows you to create alternate or other renditions to ensure that users can play
  the movie or sound clip on their systems.
  - A. List Renditions for Event -- You can assign different renditions to different actions but Mouse Up is chosen by default. Mouse Up means that when the mouse button is clicked and released, the rendition is played.
  - B. Add Rendition There're three ways for you to choose: **Use a File, Use a URL, By Copying** an **Existing Rendition**
  - C. Edit Rendition When clicking the Edit Rendition button, the Rendition Settings dialog box appears, which allows you to specify the playback location, and other settings to differentiate it from other renditions.

Media Settings -- Specifies the general properties for the movie or sound clip:

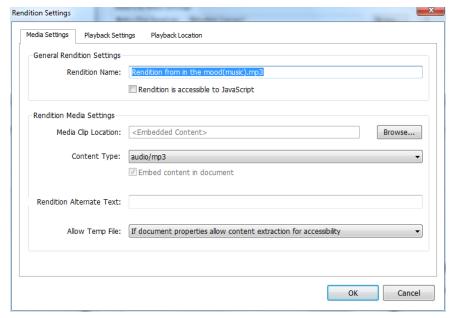

- Rendition Name: Enter the name for the rendition, which will appear in the list of renditions. (This name does not determine which media file is played.)
- Media Clip Location: Specify the clip by typing or navigating to it.
- **Content Type**: Will be selected automatically when you specify the clip location. Changing the Content Type setting may cause problems playing the media.
- **Embed content in document:** Includes the media file into the PDF file. This option will increase the file size of the PDF. It is selected by default. If the check box is cleared, you will not be able to play it if you open this PDF file on other computers.
- Rendition Alternate Text: Type a description of the rendition.
- Allow temp File: Specify whether writing a temp file is allowed and when. Some
  media players write a temp file when they play a movie or sound clip. If you want to
  prevent users from easily copying the media content in a secure document, you may
  want to disallow the creation of temp files. However, selecting this setting may
  prevent the movie from being played by media players that require the use of temp
  files.

Playback Settings – Use this tab to determine how the movie or sound clip is played.

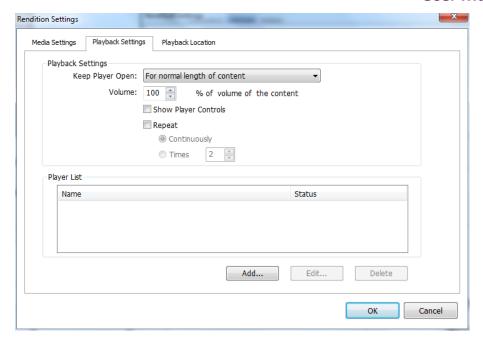

- **Keep Player Open:** Select whether you want the player to close after it plays the movie or sound clip.
- **Volume:** Lets you specify how loud the movie will be played.
- Show Player Controls: Select to display a controller bar at the bottom of the play area allowing users to stop, pause, or play the media, provided the media player supports player controls.
- Repeat: Lets you replay a clip two or more times, or continuously.
- Player List: Click Add to specify a player and the settings that are required, preferred, or disallowed to play the movie or sound clip. Select the name of the player and the status. If you set the status of more than one player to Required, only one of the required players may be used to play the rendition. If you set the status of players to Preferred, these players are selected over nonpreferred players (but not over required players). If you set the status of players to Disallowed, they are not used to play the rendition.
- Add/Edit/Delete button: Allows you to add a new player, as well as edit or delete
  the selected player in the Player List.

**Playback Location** – Determines whether a movie or sound clip is played in the PDF, remains hidden while played (recommended for sound clips), is played in a floating window, or is played full screen. The options for Floating Window Settings are unavailable except you choose Floating Window.

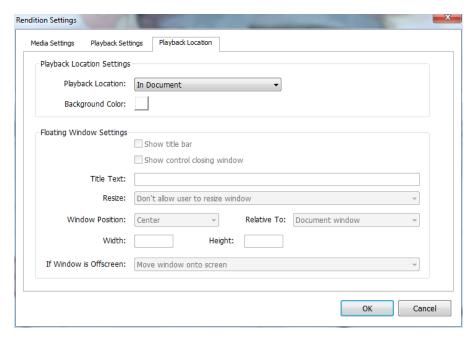

- Playback Location: Selects the location for playing a movie or sound clip.
- Background Color: Selects the background color for the media player.
- **Show title bar:** Selects to show or hide title bar when playing the media in a floating window.
- **Show control closing window:** Selects to show or hide the close button at the top right corner in a floating window.
- **Title Text:** Adds a title for the media that will be showed on the title bar when playing the media in a floating window.
- Resize: Determines to allow or forbid users to resize the floating window. There're
  three options for you to choose: Don't allow user to resize window, Allow user to
  resize window but maintain original aspect ratio, or Allow user to resize window.
- Window Position: The window position is determined relative to the document window, application window, the virtual desktop or document monitor.
- Width/Height: Specifies the width and height of the floating window.
- **If Window is Off-screen:** Selects to play, do not play, or move window onto screen to play the media file if the floating window is off-screen.
- D. Delete Renditions Deletes the selected renditions.
- E. Up/Down Arranges the order of the renditions. If the first rendition cannot be played, the next available rendition is played.
- 5. Actions tab for the Video & Audio properties

Please refer to Add an action to a link.

### **Chapter 6 – Comments**

A comment is a written note intended as an opinion, an explanation, an illustration, or a statement of fact or opinion, especially a remark that expresses a personal reaction or attitude. You can type a text message or add a line, circle, or other shape to make comments on PDFs you are reading with Foxit PhantomPDF commenting tools. You can also edit, reply, delete, and move the comments with ease.

### **Use Different Comments Tools**

There are various annotation tools with different functions for you to choose: Text Markup Tools, Pin Tools, Typewriter Tools, Drawing Tools, Measure Tools and Stamp Tools. You can add different comments by selecting the annotation tools from the Comments tab or Toolbar.

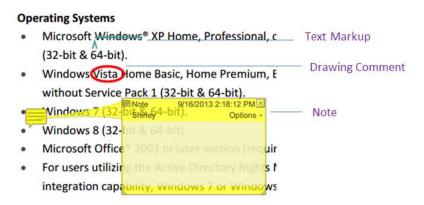

#### **Text Markup Tools**

You can use Text Markup tools to indicate where text should be edited or noticed. Text Markups do not change the actual text in the PDF. Instead, they indicate which text should be deleted, inserted, highlighted or underlined. Text Markup tools include Highlight Tool, Squiggly Tool, Underline Tool, Strikeout Tool, Replace Tool, and Insert Tool.

To select a markup tool:

• Choose **COMMENT** > **Text Markup** > select [Markup tools name]. Then click and drag from the beginning of the text you want to mark up.

#### **Text Markup Tools**

| Button | Tool Name           | Description                                                               |
|--------|---------------------|---------------------------------------------------------------------------|
| abc    | Highlight Text Tool | To mark important passages of text with a fluorescent (usually) marker as |
|        |                     | a means of memory retention or for later reference.                       |

| U        | Squiggly Text Tool | To draw a squiggly line under. Similar to Underline Tool.                 |
|----------|--------------------|---------------------------------------------------------------------------|
| <u>U</u> | Underline Text     | To draw a line under to indicate emphasis.                                |
|          | Tool               |                                                                           |
| Ŧ        | Strikeout Text     | To draw a line to cross out text, making others know the text is deleted. |
|          | Tool               |                                                                           |
| Ŧ,       | Replace Text Tool  | To draw a line to cross out text and provide a substitute for it.         |
| T_       | Insert Text Tool   | A proofreading symbol (^) used to indicate where something is to be       |
|          |                    | inserted in a line.                                                       |

#### **Pin Tools**

You can use pin tools to add comments by adding notes and attaching a file. In note comments you can type a text message. Using the tool , you can attach a file in the document as a comment.

#### **Add a Note Comment**

To add a note comment, please click the **Note** tool , click where you want to place the note and make comments in the box.

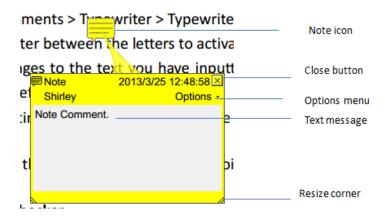

#### Add a file attachment

To add a file attachment as a comment, do the following:

- ♦ Click the button on the Pin ribbon under the COMMENT menu.
- Position the pointer to the place where you want to attach a file as a comment > click the selected position.
- ♦ In the **Open** dialog box, select the file you want to attach, and click **Open**.

**Note:** If you try to attach certain file formats (such as EXE), Foxit PhantomPDF warns you that your attachment is denied because of your security settings.

♦ The File Attachment Icon appears at the place you designated.

#### **Typewriter**

The Typewriter tools include Typewriter Tool, Callout Tool, and Textbox Tool.

#### **Typewriter Tool**

You can use the Typewriter Tool to add comments anywhere on a PDF, which doesn't appear as annotations.

Note: The Typewriter Tool can be used to fill forms. See also "Filling non-interactive forms".

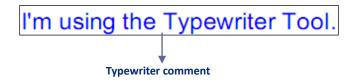

#### Add comments with typewriter

- Choose **COMMENT** menu > **Typewriter** tab > **Typewriter** tool.
- Click on the area to type and type any text you want. When using the typewriter tool, a FORMAT tab appears on the ribbon menu. You can set the format of text, alignment and more.
- Press Enter if you want to start a new line.
- To finish typing, click anywhere outside the text you have inputted.

#### ♦ Editing the typewriter comment

- Choose **COMMENT** menu > **Typewriter** tab > **Typewriter** tool.
- Put the pointer between the letters and double-click to activate the typewriter text field.
- A FORMAT tab appears on the ribbon. Do any changes to the text you have inputted.
   Use Backspace or Delete keys to delete the characters before or after the pointer.
- To finish editing, click anywhere outside the text field.

*Tip:* You can use the Arrow Keys to move the pointer right and left or up and down.

#### **♦** Spell Checking Typewriter Input

You are able to use the Spell Checker to check your typewriter input and give you correcting

suggestions if the security settings allow. The Spell Checker component has been integrated into Foxit PhantomPDF. However in the future when an update of this component is available on the Foxit server, you have to manually download the component by going to **Check for Updates** in the Help menu of Foxit PhantomPDF.

If you have installed Spell Checker, when you use typewriter to insert any English text, this tool will try to find any spelling errors and highlight them with squiggly lines.

- Right click on the misspelled words, and you will see a list of suggested words.
- Choose one of the suggested words to correct your input or ignore the squiggly line.

#### ♦ Move the typewriter comment

Do one of the following:

➤ Choose COMMENT > Typewriter > Typewriter tool and put the cursor on the typewriter comment when the cursor turns to be an arrow ▶, hold down the mouse and drag the typewriter comment to the intended place.

#### Tips:

- You can use Home, End or Arrow Key to move the cursor among characters.
- When moving the typewriter comment, a rectangle appears.
- > Select Hand Tool or Annotation Selection Tool, click the typewriter comment, and move it to the intended place.

#### **♦** Delete the typewriter comment

- Choose COMMENT > Typewriter > Typewriter tool. Position the cursor to the ending or the beginning of the text, drag the cursor to select them all, and press the Delete key.
- (Recommended method) Click the Annotation Selection Tool or Hand Tool, right-click the text field, and choose **Delete**.

#### **Callout Tool and Textbox Tool**

Callout Tool and Textbox Tool are designed for users to create comments in a callout text box or a box.

Callout text boxes are especially useful when you want to single out (but not obscure) a particular area of a document.

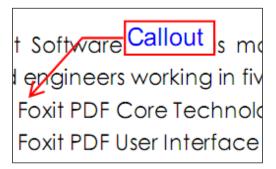

A textbox is a rectangle of any size, possibly with a border that separates the text box from the rest of the interface, allowing the user to input text information. A text box usually remains visible on the document page. It doesn't close like a pop-up note.

# About Our Goal Text box Foxit Software has positechnology solution provious alternative to Adobe for

**Note:** You can add comments to Japanese, Chinese, and Korean text with the Callout Tool or Textbox Tool, but you must have the Eastern Asian Language module installed. Callout text boxes and Text boxes allow for horizontal text only.

#### ♦ Add a callout or textbox

- Choose COMMENT menu > Typewriter tab > Callout/Textbox.
- Click the place where you want to insert the callout or text box.
- Type the text. Text wraps automatically when it reaches the right edge of the box.

#### Resize, move, edit or delete a callout or textbox

Select the Hand Tool or Annotation Selection Tool, and do one of the following:

- To resize the callout or textbox, select it and drag any of the handles to resize it.
- To move the callout or textbox, select it and drag to the intended place.
- To edit the callout or textbox, double-click to enter editing mode and set the format in the FORMAT tab on the ribbon menu.
- To delete the callout or textbox, select it and press Delete, or right-click it and then choose

Delete.

#### **♦** Setting callout or textbox preferences

Please refer to "Setting typewriter preferences".

#### **Drawing**

Drawing Tools allow you to mark up a document with rectangles, ovals, polygons, clouds, arrows, lines, polylines, etc. It is quite useful when you have to make some shapes to mark the text or image.

#### **Drawing Tools**

| Button   | Tool Name     | Description                                                               |
|----------|---------------|---------------------------------------------------------------------------|
|          | Rectangle     | To draw a four-sided plane figure with four right angles. Press Shift key |
|          | Tool          | to draw a square.                                                         |
| 0        | Oval Tool     | To draw an oval shape or a circle with pressing Shift key.                |
| 0        | Polygon Tool  | To draw a closed plane figure bounded by three or more line segments.     |
|          | Cloudy Tool   | To draw cloudy shapes.                                                    |
| K Arr    | Arrow Tool    | To draw something, such as a directional symbol, that is similar to an    |
|          | Allow looi    | arrow in form or function.                                                |
| \        | Line Tool     | To mark with a line.                                                      |
| Ê        | PolyLine Tool | To draw an open plan figure with three or more line segments.             |
| 1        | Pencil Tool   | To draw free-form shapes.                                                 |
| <u>◆</u> | Rubber Tool   | An implement, acts as a piece of rubber, used for erasing the pencil      |
|          |               | markups.                                                                  |

#### Note:

If you draw a cloud shape in a counterclockwise direction, the cloud comes out inward. If you draw the lines forming the shape in a clockwise direction, the cloud is created with the points outward.

#### Tips:

- To draw a line in horizontal, vertical, or at a 45 degree angle, press Shift while you draw.
- To draw a square or circle with Oval Tool or Rectangle Tool, press Shift while you draw.

#### Edit, resize or move the markup

Select the Hand Tool , Annotation Selection Tool , or the corresponding Drawing Tool.

- To edit the drawing markup, right-click it and select **Properties...** and do settings as needed.
- To resize the drawing markup, select it, put the cursor on one of the green points, and drag one of the handles to make your adjustments.
- To move the drawing markup, select it and put the cursor on one of the segments to drag.
- To add a pop-up note to the markup, select it and double-click the markup or right-click it and choose **Open Popup Note**.
- If you draw a line or arrow, you can enable the comment to be shown on the line or arrow by checking **Show text in line** in the line properties box.

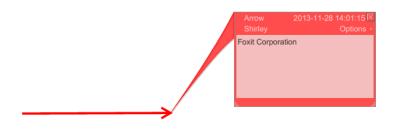

**Arrow Comment** 

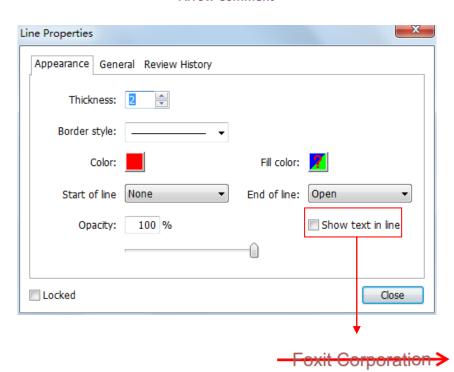

#### Delete the markup

Select the markup and press the **Delete** key. Or right-click the markup and select **Delete**.

#### **Group the markups**

Grouping drawing markups enables you to combine them so that you can work with them as though they were a single object. You can move or delete the group, set its status, change its

appearance, etc.

Select the Hand Tool or Annotation Selection Tool , and do one of the following:

- To group/ungroup markups, select the markups you want to group/ungroup by pressing Ctrl > right-click Group/Ungroup.
- To work with a group, select one of the markups and then work with the group as other comments.

#### **Measure Tools**

See also "Using Measuring"

#### **Stamps**

The Stamp Tools in Foxit PhantomPDF are a group of advanced tools that enable you to stamp content and watermarks into a PDF document. Foxit PhantomPDF supports image stamps with various image formats (JPEG, GIF, BMP, WMF, etc.) and PDF file stamps. You can either create dynamic stamps which can obtain information from your system including name, date and time, or import existing dynamic stamps. Stamping PDF files is a very useful feature especially when you need to give reviewers some advices about the document's status or sensitivity.

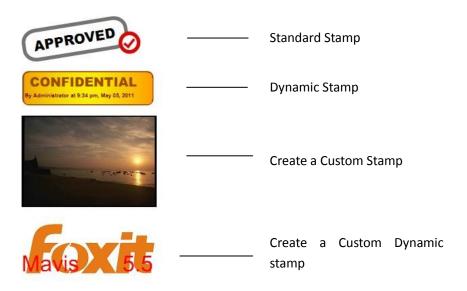

#### Stamp a PDF

You can choose from a list of predefined stamps, or create custom stamps before stamping a PDF. All the stamps that you import or create are listed in the menu of Stamp Tool and Stamps Palette. To apply a stamp, please do the following:

1. Choose COMMENT > Stamps > Stamp Tool. Or choose COMMENT > Stamps > Create >

#### **Show Stamps Palette....**

- 2. In the Stamps Palette, select a category from the menu, and then select a stamp.
- 3. Click the document page where you want to place the stamp.

**Note:** All the stamps that you import or customize will be listed in the menu of **Stamp** Tool, you can choose directly a stamp from the menu of Stamp Tool.

#### **Create a Stamp**

You can create custom stamps and dynamic stamps.

- ♦ Creating a Custom Stamp
- 1. Choose COMMENT > Stamps > Create > Create Custom Stamp.
- 2. In the **Create Custom Stamp** dialog box, click **Browse...** and choose an image file or a PDF file. If the selected file contains multiple pages, you can drag the scroll bar to select a page.
- 3. Type a new category name or choose a category from drop-down menu, name the stamp, and then click **OK**.

**Note:** If the stamp you choose is an image file, you can adjust the opacity of the image via dragging the scrollbar as needed.

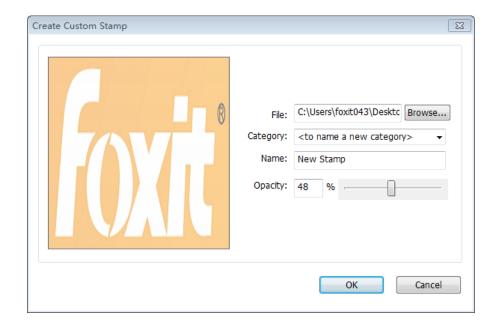

Create General Stamps Dialog Box

You can also create a stamp from the clipboard. Please do as the following:

- Copy the image to the clipboard.
- Choose **COMMENT** > **Stamps** > **Create** > **Paste Clipboard Image as Stamp Tool**, the cursor will be changed into a rectangle.

Put the cursor over the desired place and you're done.

#### ♦ Create a Custom Dynamic Stamp

You can create a Custom Dynamic Stamp to add text, author name and date time on stamps. Please do the following:

- 1. Choose COMMENT > Stamps > Create > Create Custom Dynamic Stamp....
- 2. In the Create Custom Dynamic Stamp dialog box, choose one stamp template from the left list or create your own stamp template which can be an image or a PDF file. Choose a category from drop-down menu or name a new one, then name the stamp.
- 3. Specify Font, Font Size and Font Color.
- 4. From the Stamp Text option, if you choose <author name>, <date and time>, <date> or < author name, date and time> category without typing any text, it will automatically obtain current user, date, time from your system when you click **Add** button.
- 5. You can instantly adjust the added content to fit your needs when you preview current stamp on the right top preview pane.
- 6. Click OK.

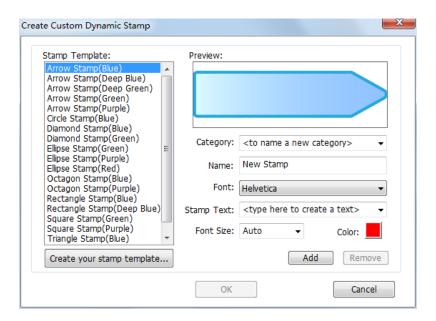

Create Custom Dynamic Stamp Dialog Box

#### Manage a stamp

To manage a stamp, please do the following:

- Choose COMMENT > Stamps > Create > Manage Stamps..., open Management Stamps dialog box, and select a stamp.
- Click **Create** and choose one option from the drop-down menu to create a stamp. Please refer to <u>Creating a stamp</u>.

- Click Edit to edit the selected stamp, such as changing category, stamp name, or replacing the image or PDF files etc. Please refer to Create a custom dynamic stamp.
- Click **Delete** to remove the stamp.

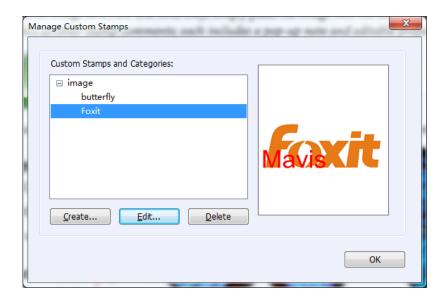

Manage Custom Stamps Dialog Box

Note: Deleting a custom stamp category will delete all stamps that are subordinate to it.

#### ♦ Cut/Copy and Paste a Stamp

To cut/copy and paste a stamp, please do the following:

- Select the stamp you want to cut or copy.
- Right-click the stamp > Cut/Copy. Or use the shortcut keys Ctrl + X/C to cut and copy.
- Right-click on the page you want to paste the stamp and select Paste. Or use the shortcut keys Ctrl + V to paste.

#### ♦ Undo/Redo a Stamp

To undo/redo a Stamp, please click the undo button and redo button on the Quick Access toolbar.

#### ♦ Resize/move a stamp

- Select the Hand Tool or the Annotation Selection Tool.
- To resize a stamp, select it, put the cursor on one of the red points, and drag one of the handles to make your adjustments.
- To move a stamp, select it to drag.
- To add a pop-up note to a stamp, select it and double-click the stamp or right-click it

and choose Open Popup Note.

#### ♦ Delete a stamp

Do one of the following:

- Select the Hand Tool or the Annotation Selection Tool, select the stamp you want to delete and then press the **Delete** key.
- Select the Hand Tool or the Annotation Selection Tool, right-click on the stamp, and choose **Delete** from the Context Menu.

#### **Set Favorite Stamps**

- Choose COMMENT > Stamps > Create > Set Favorite Stamps....
- Select a stamp in All Stamps panel, and then click Add to Favorite, then the stamp you select will be added to Favorite Stamps panel.
- To remove a stamp from **Favorite Stamps** panel, select the stamp you want to remove and then click **Remove from Favorite**.

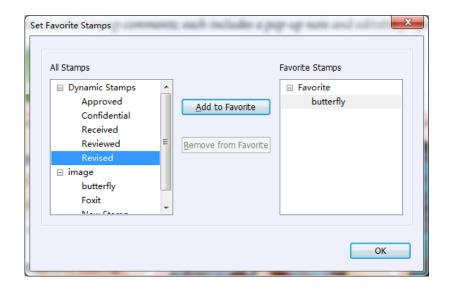

**Set Favorite Stamps** 

## **Change the Appearance of Comments**

You can change the color and appearances of comments or markups before or after you create them. Also, you can set the new look as the default appearance for that tool.

#### **Change the appearance of Note Comments**

**1.** After you create a note comment, right-click the note icon and choose **Properties...**, or click **Options** at the top-right corner of the note popup box and choose **Properties...**.

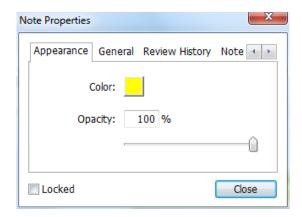

- 2. In the Note Properties dialog box, do any of the following, and then click Close:
- Click the Appearance tab to change the color and opacity of the comment.
- Click the Note Type tab to the type of icon used.
- Click the General tab to change the author's name and subject of the comment.
- Click the Review History tab to see the history of changes people have made to the status of a comment during a review.

## See also <u>"Set a status"</u>.

- Check Locked at the bottom of the Note Properties dialog box to prevent the comment from being altered or deleted.
- Use the button at the top right corner of the Properties dialog box to choose any tabs.

#### Change the appearance of Text Markups

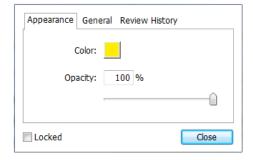

- Follow the steps of "Change the appearance of Note Comments".
- There is no Note Type tab in Text Markups settings.

#### **Change the appearance of Drawing Markups**

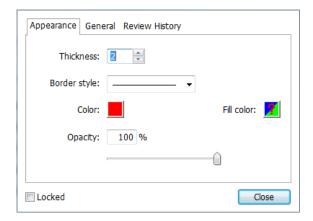

In the Properties dialog box, do any of the following, and then click **Close**:

- Click the Appearance tab to change such options as the border style, color and opacity. The type of the comment selected determines which options are available.
- Click the General tab to change the author's name and subject of the comment.
- Click the Review History tab to see the history of changes people have made to the status of a comment during a review.

#### See also "Set a status".

• Check **Locked** at the bottom of the Properties dialog box to prevent the comment from being altered or deleted.

#### **Change the appearance of Typewriter Markups**

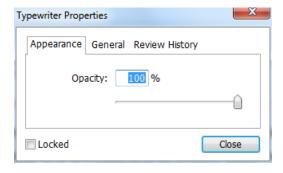

In the Typewriter Properties dialog box, do any of the following, and then click **Close**:

- Click the Appearance tab to change the opacity.
- Click the General tab to change the author's name and subject of the comment.
- Click the Review History tab to see the history of changes people have made to the status of a comment during a review.

See also <u>"Set a status"</u>.

 Check Locked at the bottom of the Properties dialog box to prevent the comment from being altered or deleted.

#### Change the appearance of a textbox or callout

Please refer to "Change the appearance of Drawing Markups".

#### Set the default appearance for a comment

You can set default properties for any type of comments or markups so that subsequent comments you create share the same icon and color properties.

- Choosing the Hand tool, or the Annotation Selection tool, or with the current comment tool selected, right-click the comments, and select Set Current Properties as Default in the pop-up Context Menu.
- All comments you create using this tool will display the properties you set.

#### **Work on Comments**

#### View all comments

The comments panel displays all comments in the PDF so that you can easily find the comments. In addition, it also provides a toolbar with basic options, such as **Expand All**, **Collapse All**, **Previous**, **Next**, **Sort By** and **Hide/Show all comments**.

- The comment is displayed in the popup note or on the markup icon and acts as a tooltip when the popup note is closed.
- If you input the comment with too many lines, it will only show some of the comment while the rest will be displayed as suspension points when the cursor is moved outside the popup note. Click inside the message box to view it with scroll bar.
- The Comments Panel displays all the comments in the PDF. When you navigate through comments, the selected comment will automatically be kept in sync with the current comment being displayed. And you click on a comment to go to the specify comment on page.

To open the comments panel,

- Click the comments button in Navigation pane.
- In Comments panel, there are the following functions to provide you:

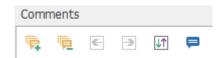

- ♦ Expand All Click Expand All button to expand individual comments.
- ♦ Collapse All Click Collapse All button to collapse all comments.
- ♦ Previous /Next Browse through the comments. Click the Previous button or the Next button to go to the previous or next comment. The two buttons are unavailable if no comment is selected.
- ♦ Show/Hide all comments = you can show/hide all comments in the PDF document.

#### Note:

- 1. You can click the plus and minus signs next to comment to expand or collapse comments.
- 2. The page on which comment is located is kept in sync with the selected comment. To go to the page where a comment is located, only simply click the comment in the comment panel.
- 3. To show/hide all comments on the Comments panel, you can also choose COMMENT >

Manage Comments > Comments > Show All / / Hide All / .

#### Cut, copy and paste comments

#### **Cut comments**

Cutting removes selected comments from the current location. Once you cut the comments, you can paste within the same document, into a different document.

- Select comments to be cut.
- Select Cut from the right-click menu, or press Ctrl + X.
- You are now ready to paste.

#### **Copy comments**

Once you copy the comments, you can paste within the same document, into a different document.

- Select comments to be copied.
- Select Copy from the right-click menu, or press Ctrl + C.
- You are now ready to paste.

#### **Paste comments**

You can paste comments within the same document, a different document in Foxit PhantomPDF.

- Copy or cut the selected comments.
- Place your cursor where you want to paste comments within the same document or to another opened document.
- Select Paste from the right-click menu, or press Ctrl + V.

#### **Undo and Redo comments**

See also "Undo and Redo"

#### Set and change a status

#### Set a status

Setting a status is useful for keeping track of comments that you have read or that require further action. You can use the status to indicate which comments you want to accept, reject, cancel, complete or export to other documents.

By setting the review status, you can show or hide a certain set of comments, and let review participants know how you are going to handle the comment. Once the review status is set, you cannot remove the review status display from history in the Review History list, even if you change the review status to **None**.

#### Change the status of a comment

- With the Hand tool, Annotation Selection tool or the corresponding tool selected, right-click a comment you want to change the status of, choose **Set Status** > choose one option from the pop-up Context menu, and then select an option.
- To view a markup's history of changes:
  - **A.** Right-click the markup, and then choose **Properties**.
  - **B.** In the Properties dialog box, click the Review History tab to view the history of status changes people have made to a markup.

#### Reply to comments

Replying to comments is useful in shared reviews, when participants can read each other's comments. They can also be used by review initiators to let reviewers know how their suggestions are being implemented. All replies appear in the popup note and are listed below the original comment. You can view the respective reply with the reply title and mark.

- 1. **To** reply to original comments in the pop-up note, do either of the following:
  - Using the Hand tool, Annotation Selection tool, or the corresponding comment tool, open
    the pop-up note for the comment and select **Reply** in the **Options**. And then type your
    reply in the textbox that appears in the pop-up window.
  - Right-click the original comment and select **Reply**. And then type your reply in the textbox that appears in the pop-up window.

- 2. To respond to other reviewers' reply, please do as below:
  - Using the Hand tool, Annotation Selection tool, or the corresponding comment tool, and open the pop-up note for the comment.
  - Right-click the reply and select **Reply to this Reply**. And then type your reply in the textbox that appears in the pop-up window.
- 3. To delete the reply message:

In the note pop-up window, right-click the Text message window and click **Delete this reply**.

- Change the color of reply message window
   In the note pop-up window, right-click the reply message window and choose Change Color.
- 5. Flag comments with a checkmark
  You can mark with a comment with a checkmark by right-clicking the comment and selecting
  Mark with a Checkmark. The checkmark icon will appear in the Comments panel in the navigation pane. Or you can directly make the checkmark for a comment in the Comments panel. With the checkmark you can sort comments.
- Change the author name
   Right-click the comment and select Change Author Name.

Note: To open/close all comments' popup notes, please choose COMMENT > Manage Comments >

Popup Notes > Open All/ Close All.

#### **Arrange comments**

You can arrange multiple comments by aligning, centering and distributing them. Please follow the steps below.

#### **Select multiple comments**

- 1. Select the Annotation Selection Tool ...
- 2. Press and hold Shift or Ctrl and click the comments you want to edit.

#### **Align Comments**

Select two or more comments that you want to align. Then do one of the following:

- Choose COMMENT > Drawing > Arrange > Alignment, and then choose a command as follows:
  - A. To align a column of comments, choose , , or to align them respectively to the left edge, right edge, or vertical axis of the anchor image.

B. To align a row of images, choose top edge, bottom edge, or horizontal axis of the anchor image.

**Note:** When you right-click or Ctrl-click one of the selected images, it will be highlighted in red, indicating that it's the anchor image. The align menu commands move the other selected comments to line up with the edges of the anchor comment.

• Refer to Align Images for more information.

#### **Center Comments**

This function enables you to center comments vertically, horizontally or both.

To center comments, select two or more comments that you want to center. Then do one of the following:

• Choose COMMENT > Drawing > Arrange > Page Center, and then choose , , or

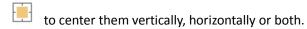

• Please refer to Center Images for more information.

#### **Distribute Comments**

In the context of laying out comments on a page, you can give a group of comments uniform spacing, based on the centers of adjacent comments. This function will be available when selecting three or more comments.

- To distribute the comments, choose COMMENT > Drawing > Arrange > Distribute, and then
   choose and to distribute vertically or horizontally.
- Please refer to <u>Distribute Images</u> for more information.

#### **Summarize comments**

Summarizing comments is an easy way to help you directly obtain a synopsis of comments associated with the PDF. Foxit PhantomPDF supports to create a comment summary PDF. To create a comment summary, do as below:

- 1. Choose **COMMENT > Manage Comments > Summarize Comments**.
- 2. In **Create Comment Summary** dialog box, do the following:

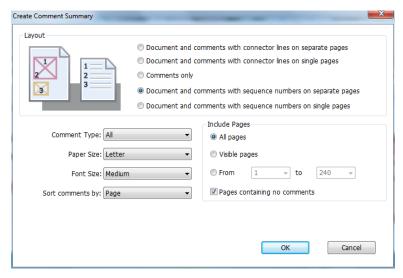

- A. Choose the layout of the summary and there are five types of layouts for you to choose:
  - L1--Document and comment with connector lines on separate pages
  - L2-- Document and comment with connector lines on single pages
  - L3—Comments only
  - L4-- Document and comment with sequence numbers on separate pages
  - L5-- Document and comment with sequence numbers on single pages

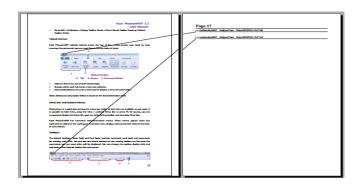

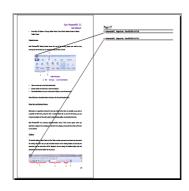

L1 L2

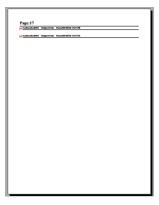

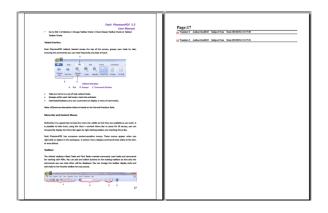

L3 L4

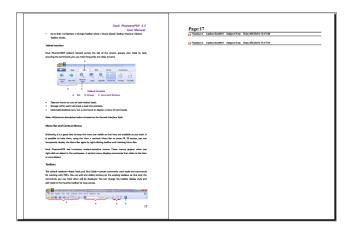

L5

- B. Comment Type Choose the comment type you want to summarize.
- C. Paper Size-Select the paper size of the summary
- D. Font Size Select the font size of the summary.
- E. Sort comments by Choose how to sort the comments.
- F. Include pages—Specify the page range you need to summarize.
- 3. Click **OK** and a PDF named "Summary of Comments on [*original document name*].pdf" will be opened automatically. You can rename it before you save.

#### Send annotated PDFs

Foxit PhantomPDF makes it easy for users to share reviews. You can send your annotated PDFs to any reviewers to check and respond to your comments.

To send an annotated PDF file, do the following:

- Click on the Save button to save all the comments you have made.
- Choose SHARE > Send To > Email to send it out.

#### Import/export comments data

This feature is especially useful for PDF reviewing. When you receive an email invitation to a PDF review, the invitation typically includes the PDF as an attachment or provides a URL to the PDF. Alternatively, you may receive a Form Data Format (FDF) attachment. When opened, an FDF file configures your review settings and opens the PDF in a web browser. At this moment, you need to know how to import the comment data from the FDF file. Similarly, you may export comment data and send them as a FDF file to the other participants.

#### Import comments data

Do one of the following:

- Double-click a FDF file to open it directly with Foxit PhantomPDF.
- Choose **COMMENT** > **Manage Comments** > **Import** > navigate to where the desired file is, select it (if you want to import multiple comments file, you can select them by holding Ctrl/Shift or by dragging the mouse to select), and press "Open". You will be prompted that the comments data has been imported successfully.

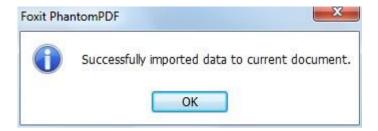

#### **Export comments data**

To export comments data, please do one of the following:

- To export as a FDF
  - A. Choose **COMMENT** > **Manage Comments** > **Export**
  - B. You will be presented with a standard Windows "Save As" dialog box. Navigate to where you want to save the FDF file (e.g., your Documents folder), specify its name and click Save button.
  - C. You will be prompted that the data has been exported successfully.
- To export and send in an e-mail
  - A. Choose **COMMENT** > **Manage Comments** > **FDF via Email** .
  - B. Your default e-mail program will pop up, and the comments data will be exported as a FDF file and attached in the email automatically.
  - C. Type the e-mail address and title > click **Send**.
  - D. The comments in FDF will be sent separately.

**Note:** The option of Export comments data will be available only when the comments have been added to the PDFs.

**Tip:** The users of Foxit PhantomPDF can import the comments data from txt and dbf files or export the data of PDFs and save in FDF formats file. You can also export the data in FDF format and email as an attachment.

# Chapter 7 – Forms

Foxit PhantomPDF is extremely useful for form filling. Please read below for more information.

#### Interactive Form and Non-interactive form

There are two kinds of "form" files. One is a PDF file with fillable fields, which enables you to fill the form directly by clicking the form fields without using other features. This is called an *Interactive PDF Form*. The other kind of form is a plain PDF file with lines and texts, which should be filled with the typewriter feature in Foxit PhantomPDF. This is called a *Non-interactive PDF Form*.

#### Interactive Form

For interactive forms, you will see a document message bar appear between the toolbars and the form itself. If you do not want to see it again when reopening this file, please choose **FILE** > **Preferences** > **Forms** > **Always hide document message bar**. To show it, redo the steps.

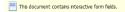

/ Highlight Fields

The left side of the message bar typically informs you that this document is a fillable form. The right side of the message bar has two buttons. One is a **Highlight Fields** button, which colors the backgrounds of all blanks to be filled in and outlines any required blanks, making it easy to see them at a glance. Click to it to highlight all fields or cancel the highlight. The other button is a close button.

#### Acro Form and XFA (XML Forms Architecture) Form

Foxit PhantomPDF now supports both Acro Form and XFA Form. You can fill in XFA forms with the Hand Tool , the same which you were able to do with normal fillable forms (also known as Acro Form).

#### Non-interactive Form

The document message bar will not appear. This kind of form acts like an ordinary PDF document that has plain text and you will need to use the Typewriter feature to fill in this form.

#### Fill in PDF Forms

Foxit PhantomPDF not only allows you to fill in PDF forms and print them out, but also supports advanced form operations, such as saving filled-out forms and importing/exporting forms data.

#### **Fill Interactive Forms**

If a PDF form contains interactive form fields, you can fill in the form with the Hand Tool . When you place the pointer over an interactive form field, the pointer icon changes to one of the following:

- Hand icon
   -- Appears when mousing over a button, radio button, check box, or item on a list.
- I-beam icon I -- Appears when you can type text into the form field.

#### To fill in an interactive form, please do the following:

- If necessary, select the Hand tool .
- To make form fields easier to identify, click the Highlight Fields on the document message bar. Form fields appear with a colored background (light blue by default).
- Click on the first form field you want to fill in, either to select that option or to place an I-beam pointer  $\mathbb{I}$  in the field so that you can start typing.
- After entering text, press Tab or Shift + Tab to accept the form field change and go to the next or previous field.
- After you fill in the form fields, do one of the following:
  - A. Click the submit button if one exists. Clicking this button sends the form data to a database across the web or over your company intranet.
  - B. Click **Save** icon on toolbar, or choose **FILE** > **Save**.
  - C. Choose **FILE** > **Save As**, and specify a location for the copy.

#### Clear a form entry

Click one of the form fields, and use the **Backspace** key or **Delete** key.

#### Reset unsaved form entries

Choose **FORM** > **Form Data** > **Reset Form** .

#### Clear a form in a browser

Do either of the following:

- Select the reset form button if one exists. You can't undo this action.
- Quit the browser, and start again.

**Note:** Clicking the web browser's Reload for Refresh button, the **Back** or **Go Back** button, or following a link to another page may not complete clearing the form.

#### Fill lengthy entries in forms

Some PDF forms can contain dynamic text fields, which changes the text you input in size to accommodate the text fields. The text appears smaller and smaller when the words you type exceed the current size of the field.

#### Spell-checking form entries

You can spell-check the text you typed in form fields if the security settings allow.

If you have installed the Spell Checker, when you insert any English text in the form fields, the spelling errors will be highlighted and underlined with squiggly lines.

To spell-check entries, do the following:

- Right-click on the misspelled words and you will see a list of five suggested words.
- Choose one of the suggested words to correct your input or ignore the squiggly line.
- If all the suggested words are not the exact words you want to input, try to correct them with other words.

#### **Fill Non-interactive Forms**

If a PDF form contains non-interactive form fields, you can fill in the form with the Typewriter  $\Gamma$ . When you place the pointer over a non-interactive form field, the basic pointer icon doesn't change.

Non-interactive PDF forms can be printed and filled in by hand. Or choose **COMMENT** menu > **Typewriter** tab > **Typewriter Tool** to type information over the blank form fields and then save or print a copy of the completed form.

To use the Typewriter Tool to fill the non-interactive forms and spell-check the entries, please refer to "Typewriter Tool".

**Note:** To add text before or after the form fields, you can also choose to use the **Typewriter Tool**.

#### Comment on Forms

You can comment on PDF forms, just as on any other PDF. You can add comments only when the form creator has extended rights to the users.

Whether or not these comments are included when the form is submitted depends on how it is submitted. For example, if you use Foxit PhantomPDF to print the form for mailing or faxing, the comments do not appear. But if you attach the filled-in form to email as a complete PDF, the comments are included. Also, you can send the comments separately as an email attachment.

See also <u>"Chapter 6 - Comments"</u>.

## **Import/Export Form Data**

To import and export form data is similar to the way of importing and exporting comment data. However, this function is only for PDF interactive forms. All the options for importing and exporting form data will be unavailable when you open other ordinary PDFs or non-interactive forms.

To learn how to import and export form data, please view "Import/Export Comments Data".

**Tip:** The users of Foxit PhantomPDF can import the form data from txt, xml, CSV, dbf or Excel format files or export the data of PDFs and save in FDF formats file, and it also can import and export the form data of PDFs and save as txt, xml, CSV, dbf or Excel format files.

# **Chapter 8 – Signature**

Foxit PhantomPDF enables you to create your self-signed signatures quickly and offers the validation of digital signatures.

#### **Quick PDF Signature**

Quick PDF Sign enables you to create your self-signed signatures and add the signature to the page directly. You don't need to create different signatures for different roles or other complicated settings.

To create your own handwriting signature and sign a PDF, follow these steps.

- 1. Choose PROTECT > Signature > PDF Sign > Create Signature.
- 2. In the **Create Signature** dialog box, you can choose to draw now, import an image or from clipboard to create a signature.

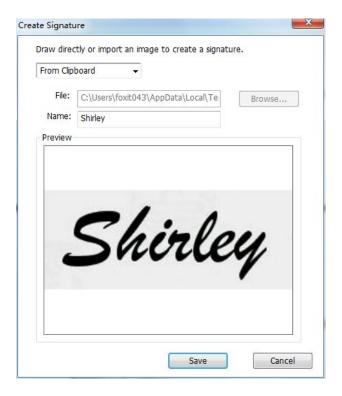

- (Optional) If you choose Draw Signature, click Draw to draw your signature in Draw Signature box, and click OK.
- 4. If you choose **Import Image**, then click **Browse**. And choose the image and click **Open**. You can preview the image in the **Preview** tab.

TIP: You can sign your signature on a clean white sheet of paper using a black pen and scan it to

an image file. To create the best signature you had better scan your signature in monochrome at 600 DPI.

- 5. You can set your name as your signature. Then click **Save**. The cursor will be changed into a rectangle.
- Put the cursor to the place you want to sign. You can resize it by clicking it and dragging the handle. You can also move it by dragging it to other places. To remove it, select the signature and press **Delete**.
- 7. To apply the signature to the document, double-click the signature or right-click the signature and select Apply signature. Select Place on Multiple Pages, and then you can specify the page(s) you want to place.

**Note**: Once applied, the signature can no longer be edited or deleted.

To manage the signature, do the following:

Choose **PROTECT** > **Signature** > **PDF Sign** > **Manage Signature**. In the **Manage Signature** dialog box, click **Create** to create a signature. Select a signature you created, click **Edit** and you can change your signature. You can preview the signature after you edit it. To delete a signature, select the signature and click **Delete**.

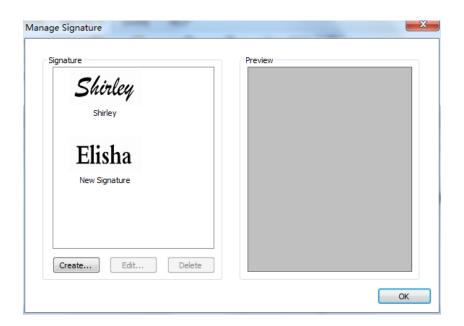

#### **Digital Signature**

A digital signature acts as a traditional handwritten signature that can be used to authenticate the identity of a user as well as the document content. It stores information about the signer along with the date, time, and state of the document when it was signed.

#### **About Digital ID**

Digital ID is the identity of a person/organization, which contains your name, Email address, a serial number, an expiration date, and the name of the company. A digital ID contains two keys, one is a public key (certificate) that is used to encrypt or lock data, and the other is a private key that is used to decrypt or unlock data that is encrypted.

You can distribute your certificate that contains the public key and other identifying information to those people who need to use it to verify your identity, validate your signature, or encrypt a document for you. Only your private key can unlock information that was encrypted using your certificate, so make sure to store your digital ID in a safe place.

You can not only obtain a digital ID from a trusted third-party provider called a Certificate Authority (CA) but also create a self-signed digital ID with Foxit PhantomPDF. Digital IDs are usually protected by password; you can store it on computer in PKCS#12 file format, or in the Windows Certificate Store.

#### **Validate Signatures**

If you are distributed a digital ID that is used to decrypt or unlock data that is encrypted, you can validate the validity of the signature to judge whether a document has been modified or not.

#### Check the validity of a signature

If you want to automatically validate all signatures in a PDF when you open the document, please check **Verify signatures when the document is opened** option in **FILE** > **Preferences** > **Signature**. An icon appears on the left top of signature field to indicate the signature status. The signature state appears in the Signature Panel.

- The question mark icon indicates the signature is not validated.
- The check mark icon indicates that the signature is valid.
- The icon indicates that the signature is invalid. The document has been altered or corrupted since the signature was applied.
- The caution triangle icon indicates the document was modified after signature was added; however, the signature is valid.
- The icon indicates the signature validity is unknown because the signer's certificate isn't in your list of trusted identities.

#### Validate a signature

- 1. Open the PDF containing the signature, do one of the followings.
- Choose **PROTECT** > **Signature** > **Validate**.
- Right-click the signature, choose **Validate Signature** from context menu.
- Select Hand tool on toolbar and click the signature.
- **2.** Pop-up a Signature Status message box which describes the validity of signature. The icons that appear in signature fields become the corresponding icons which indicate different signature status.

#### Tip:

- 1. You can validate signatures by setting your signature preferences. Choose **FILE** > **Preferences** > **Signature**.
- 2. Check the **Verify signatures when the document is opened** option to automatically validate signatures in a PDF when you open the document.

#### **Signature Panels**

The signature panel shows information about each signature in the document as well as the change history of the document since the first signature.

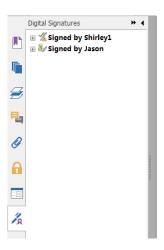

Signature Panel

#### Open the signature panel

Click Signature button on the left of Navigation Pane.

# **Chapter 9 - Print**

Printing is a process for reproducing text and images. When you have finished reading a helpful article or designing a PDF form, you may need to send it to an inkjet or laser printer and print it out with custom page sizes. With this section, you can get the help to set options in the **Print** dialog box to ensure that the finished document appears as intended.

#### **Print a PDF document**

- 1. Make sure you have installed the printer successfully.
- 2. Choose **Print** from the **FILE** menu.
- 3. Specify the printer or plotter, page range, number of copies, and other options.
- 4. Click **Print**.

#### Print a portion of a page

To print a portion of a page, you need to refer to the Snapshot tool Snapshot .

- Select the Snapshot tool by choosing **HOME** > **Tools** > **Snapshot**.
- Drag around the area you want to print.
- Right-click in the selected area > choose **Print...**, and then refer to the <u>Print Dialog</u>.

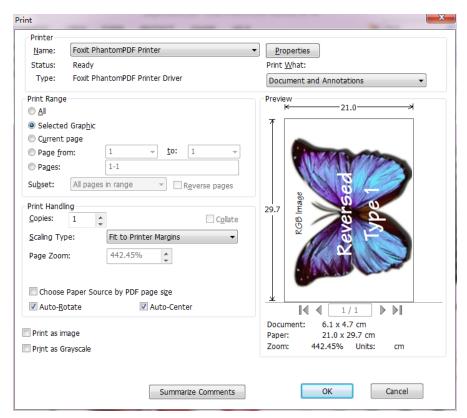

Print a portion of a page

#### Print multiple pages with page thumbnails

To perform a quick print, you can select multiple pages from a document from the thumbnail list.

- Open the document that you want to print, and then click Pages button on the left navigation pane.
- Shift-click / Ctrl-click/ drag the mouse to select a range of page thumbnails from the document.
- Select **Print Pages** from the right-click menu, and then click **OK**.

#### **Print tabs**

You can print one tab you are opening from the tab bar or print out all documents opened in the tab bar at a time.

- 1. Move the pointer to the tab bar.
- 2. Right click > Choose Print Current Tab/Print All Tabs.

#### **Print Dialog**

The print dialog is the final step before printing. You can modify the printer in this dialog as well.

Be aware that changing the printer may affect the page setup if the new selected printer has a different paper size, for instance.

To open the Print dialog box, choose **FILE** > **Print**. Choose a printer from the menu at the top of the Print dialog box. Click **Properties** for more settings. (Refer to "Set Foxit PhantomPDF Printer Properties")

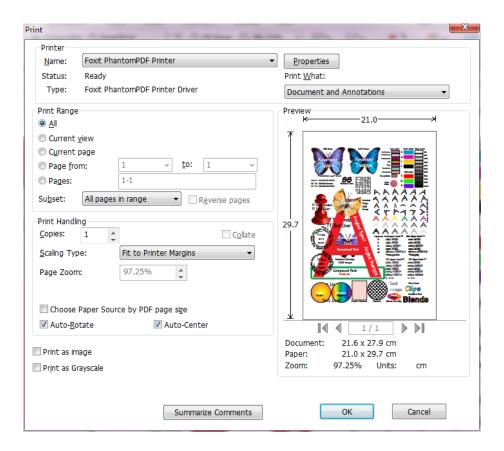

The Print Dialog Box

#### Print Range

Specify the page range you want to print.

**Subset** – Provides options for setting noncontiguous page range.

**All Pages in Range** – Prints all the pages within the specified range.

**Odd pages only** – Prints only pages with odd numbers within the specified range.

**Even pages only** – Prints only pages with even numbers within the specified range.

**Note:** This option is especially helpful for two-side printing.

Reverse pages - Prints pages in reverse order. If page ranges are entered, the pages print

opposite of the order in which they were entered. For example, if you select to print the document from page 5 to page 30, selecting Reverse pages option will print page 30 to page 5.

#### Print Handling

**Collate** – Assembles the printouts in a proper numerical or logical order when printing several copies. This option will be disabled when printing just one copy.

**Scaling Type** – None, Fit to Printer Margins, Reduce to Printer Margins, Multiple Pages per Sheet, Custom Scale, Tile Large Pages and Booklet.

Tile Large Pages means to tile the pages that are larger than the selected paper size at a specified scale.

**Choose Paper Source by PDF Page Size** – Automatically selects the paper type according to the page size of the PDFs when printing.

**Auto-Rotate** – Adjusts the PDF document's orientation to match the orientation specified in the printer properties.

**Auto-Center** – Places the PDF pages in the center.

- **Print as image** –Prints pages as bitmap images. If normal printing doesn't work or doesn't produce well, check this option and specify a resolution next to it.
- **Print as Grayscale** –Converts color images in the file to shades of gray.
- **Summarize Comments** Prints the summarized comments to a separate and printable PDF file named "CommentsSummaryPring.pdf". See also "Summarize Comments".
- Print What Specifies to print documents only, annotations only or both.

**Document** – Prints the document contents without annotations.

**Document and Annotations** – Prints document contents and annotations.

**Annotations** – Prints annotations only.

Preview –Foxit PhantomPDF provides an instant preview in the Print dialog box.

#### **Set Foxit PhantomPDF Printer Properties**

Before you create a PDF file, you may wish to access PDF Printing Preferences to set up options for your PDF files, there are two ways to access PDF Preferences.

- 1. Accessing the PDF printing Preferences from Control Panel
- Go to Start > Settings > Control Panel > Devices and Printers > Printers and Faxes.
- Right-click on the Foxit PhantomPDF Printer and then select Printing Preferences.

- 2. Accessing the PDF Printing Preferences from the **Print** dialog box.
- When you print a file and open the Print dialog box, simply click on the Properties button, you can bring up the PDF Printing Preferences.

#### **General tab**

- **Default Folder for Generated PDF File** allows you to assign a destination folder to place the PDF files after generations.
- Overwrite existing PDF file without confirmation By default, this option is checked. If you don't hope your file is overwritten without any prompt, you should uncheck this option.
- Use default filename and save to default folder If you don't want to change the original filename, just check this option and the generated PDF file will be automatically saved to the default folder you have assigned.
- Open the PDF file after converting By default, this option is checked; the generated PDF file will automatically open after conversion.
- Compress images using lossy algorithm allows you to reduce the image size but with lower quality during generating PDF files. By default, it's checked.
- **Gray** Prints color images in the file to shades of gray.
- **Image Resolution** allows you to input a DPI (dot per inch) level for image resolution. The valid level value is between 72 -300.
- Support PDF/A 1b Standard allows you to archive PDF files.
- Save As Default If you hope all your settings can be applied to all documents, you must keep the option checked. If you uncheck it, your settings will be effective for the current document only.
- **PDF Specification Version** With Foxit PhantomPDF, you can choose PDF reference version from 1.3 to 1.7 when creating PDFs. Choosing the right PDF reference version can help the PDFs you created better compatible with different PDF viewers.

#### Layout tab

- Page Form This option is for you to click one of paper types, or click Custom-size form and then enter the Paper Size dimensions in the Width and Height boxes.
- **Layout Preview** You can see how your document layout will look with the selected options from Page Form.
- Paper Size When you click Custom-size Form from the Page Form, this option is activated, and you can enter dimensions in the Width and Height boxes.
- **Unit of Metrics** Allows you to change the unit of measurement, including inches, centimeter and millimeters.
- **Orientation** Allows you to change the page orientation.

#### Fonts tab

#### **Embed Fonts**

- **Embed all fonts** All fonts in the Font Source list will be embedded into your PDF document when you choose this option. To ensure that the PDF file you create is fully portable and readable on computers that may not have the same fonts installed, you should embed all fonts to guarantee that none are missed.
- **Embed non-standard fonts** This option allows you to embed nonstandard fonts installed in your computer to your PDF document.

**Note**: This will increase the size of your document considerably, particularly if you are using Unicode languages like Asian languages. The font embedding list will be disabled when this option is selected.

**Use the font embedding list below** – Font embedding list will be available when you select this option. You can check and uncheck the fonts in the list to choose the fonts you want to embed into PDF files.

**Don't embed any fonts** – All fonts in the embedding list will be unchecked when this option is selected. And when you read the created PDF files, fonts installed on your computer will be used.

Show warning message when the document contains fonts that are not allowed to be embedded – If you check this, when you open a document which contains fonts that are not allowed to be embedded, a warning message will prompt.

#### About tab

This tab shows the information of Foxit PhantomPDF and the related copyrights and information.

# **Chapter 10 – Appendices**

This section is a collection of supplementary materials for this user manual, including Keyboard Shortcuts, List of Supported UI Languages, and Command Lines.

## **Shortcut Keys**

There are number of keyboard shortcuts that you can use to speed up your navigation within the Foxit PhantomPDF. You can both use the default keyboard shortcuts and customize your own shortcuts.

To customize the keyboard shortcuts, please right-click any area on the ribbon and choose **Customize Quick Access Toolbar** .... In the pop-up Customize Tools dialog box, choose Keyboard tab.

Some particularly important ones are listed here.

#### **File Keys**

| Action                | Shortcut               |
|-----------------------|------------------------|
| Open File             | Ctrl + O               |
| Close File            | Ctrl + W, or Ctrl + F4 |
| Save As               | Ctrl + Shift + S       |
| Print a Document      | Ctrl + P               |
| Exit Foxit PhantomPDF | Ctrl + Q, or Alt+F4    |
| Save                  | Ctrl + S               |
| Create PDF from file  | Ctrl + N               |
| Document Properties   | Ctrl + D               |

#### **View Keys**

| Action                | Shortcut    |
|-----------------------|-------------|
| Full Screen           | F11         |
| Exit Full Screen Mode | ESC, or F11 |
| Switch to Text Viewer | Ctrl + 6    |
| Zoom In               | Ctrl + +    |
| Zoom Out              | Ctrl + -    |

| Plus  |
|-------|
| Minus |
| н     |
|       |
|       |
|       |
| vn    |
|       |
|       |
|       |
|       |
|       |
|       |
| V     |
| В     |
| E     |
|       |
|       |
|       |

## **Edit Keys**

| Action                                                | Shortcut                   |
|-------------------------------------------------------|----------------------------|
| Сору                                                  | Ctrl + C, or Ctrl + Insert |
| Cut                                                   | Ctrl + X                   |
| Paste                                                 | Ctrl + V                   |
| Undo (Undo an action)                                 | Ctrl + Z                   |
| Redo (Redo or repeat an action)                       | Ctrl + Shift + Z           |
| Select All (Select all items in a document or window) | Ctrl + A                   |

| Add Bookmark                                  | Ctrl + B    |
|-----------------------------------------------|-------------|
| Preferences                                   | Ctrl + K    |
| Go to fillable field by tab order             | Tab         |
| Go to fillable field by tab in reversed order | Shift + Tab |

## **Tool Keys**

| Action                                                        | Shortcut         |
|---------------------------------------------------------------|------------------|
| Hand Tool                                                     | Alt + 3          |
| Select Text                                                   | Alt + 6          |
| Snapshot                                                      | Alt + 7          |
| Find Text (Open the Navigation task pane to search document.) | Ctrl + F         |
| Find Next                                                     | F3               |
| Find Previous                                                 | Shift + F3       |
| Search                                                        | Ctrl + Shift + F |

## **Document Keys**

| Action                                                      | Shortcut             |
|-------------------------------------------------------------|----------------------|
| Page Down                                                   | Space                |
| Page Up                                                     | Shift + Space        |
| Expand the selected area to the next character on the right | Shift + Right        |
| Expand the selected area to the next character on the left  | Shift + Left         |
| Expand the selected area to the end of a word               | Ctrl + Shift + Right |
| Expand the selected area to the beginning of a word         | Ctrl + Shift + Left  |
| Expand the selected area to the end of a row                | Shift + End          |
| Expand the selected area to the beginning of a row          | Shift + Home         |
| Expand the selected area next Row                           | Shift + Down         |
| Expand the selected area previous Row                       | Shift + Up           |
| Expand the selected area to the beginning of a document     | Ctrl + Shift + Home  |
| Expand the selected area to the end of a document           | Ctrl + Shift + End   |

| Move left by a character              | Left         |
|---------------------------------------|--------------|
| Move right by a character             | Right        |
| Move left by a word                   | Ctrl + Left  |
| Move right by a word                  | Ctrl + Right |
| Move up by a row                      | Up           |
| Move down by a row                    | Down         |
| Move to the end                       | End          |
| Move to the beginning                 | Home         |
| Move to the end of the document       | Ctrl + End   |
| Move to the beginning of the document | Ctrl + Home  |

## **Help Keys**

| Help | F1 |
|------|----|
| ·    |    |

## **Command Lines**

Here are some command lines that can be used to Foxit PhantomPDF:

<Reader Path> [/register] | [PDF Path] [/pwd] [/A [...] [...] | [/pwd] [/p | /t <PDFPath> [Printer]]

| Command                          | Result                                                                                   |  |
|----------------------------------|------------------------------------------------------------------------------------------|--|
| -Register                        | Set Foxit PhantomPDF as default reader.                                                  |  |
| -pwd <password></password>       | Input the password of the protected PDF documents.                                       |  |
| /p <pdf path=""></pdf>           | Print the document with default printer                                                  |  |
| /t <pdf path=""> [Printer]</pdf> | Print the document with designated printer                                               |  |
| <pdf path=""> /A [][]</pdf>      | Open a PDF document with a command to exactly specify what to display and how to display |  |

# **Get Help**

## **Ticket Support**

By creating a support ticket you can send bug reports, usage problems, suggestions, and comments directly to Foxit's customer support center. To create a support ticket, choose HELP > Help > Report Error.

## **Technical Support**

Foxit's customer support center is staffed with product experts round the clock to provide you with fast and efficient answers to all of your technical questions. Feel free to contact us should you need any information or have any problems with our products.

- Email
   Foxit4Acer@foxitsoftware.com
- Telephone
   +1-866-MYFOXIT or +1-866-693-6948 (24/7)